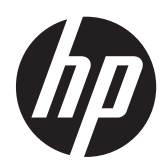

Първи стъпки

Преносим компютър на HP

© 2012 Hewlett-Packard Development Company, L.P.

Bluetooth е търговска марка, собственост на своя притежател и използвана от Hewlett-Packard Company с лицензия. Microsoft и Windows са регистрирани в САЩ търговски марки на Microsoft Corporation. Емблемата SD е търговска марка на съответния си притежател.

Информацията, която се съдържа тук, подлежи на промяна без предизвестие. Единствените гаранции за продуктите и услугите на HP са изрично изложени в гаранционните карти, придружаващи въпросните продукти и услуги. Нищо от споменатото тук не следва да се тълкува и приема като допълнителна гаранция. HP не носи отговорност за технически или редакторски грешки или пропуски в настоящия документ.

Първо издание: май 2012 г.

Номенклатурен номер на документа: 677162-261

#### **Декларация за продукта**

Това ръководство описва функции, които са общи за повечето модели. Вашият компютър може да няма някои от функциите.

За да получите най-актуалната информация в това ръководство, се свържете с отдела за поддръжка. За поддръжка в САЩ посетете [http://](http://www.hp.com/go/contactHP) [www.hp.com/go/contactHP](http://www.hp.com/go/contactHP). За поддръжка по света посетете [http://welcome.hp.com/](http://welcome.hp.com/country/us/en/wwcontact_us.html) [country/us/en/wwcontact\\_us.html.](http://welcome.hp.com/country/us/en/wwcontact_us.html)

#### **Условия за ползване на софтуера**

Като инсталирате, копирате, изтегляте или използвате по друг начин какъвто и да е софтуерен продукт, предварително инсталиран на този компютър, вие се обвързвате с условията на Споразумението за лицензиране на краен потребител на HP (EULA). Ако не приемете тези лицензионни условия, единственият начин да получите парите си обратно е да върнете целия неизползван продукт (хардуер и софтуер) в рамките на 14 дни, съгласно съответните правила за възстановяване според мястото на покупката.

За допълнителна информация или за да заявите възстановяване на пълната сума, платена за компютъра, моля, свържете се с местния магазин, от който сте го купили (продавача).

## **Предупреждение за безопасност**

**ПРЕДУПРЕЖДЕНИЕ!** За да избегнете опасността от изгаряния или прегряване на компютъра, не поставяйте компютъра направо в скута си и не блокирайте достъпа до вентилационните отвори на компютъра. Използвайте компютъра само на твърда, равна повърхност. Не позволявайте друга твърда повърхност, например поставен в близост до компютъра допълнителен принтер, или меки повърхности като възглавница или дрехи да пречат на въздушния поток. Не позволявайте също така по време на работа променливотоковият адаптер да опира в кожата или меки повърхности, като възглавници, килими или дрехи. Компютърът и променливотоковият адаптер отговарят на ограниченията за температура на повърхността, достъпна за потребителя, определени от Международния стандарт за безопасност на изчислителна техника (IEC 60950).

# Съдържание

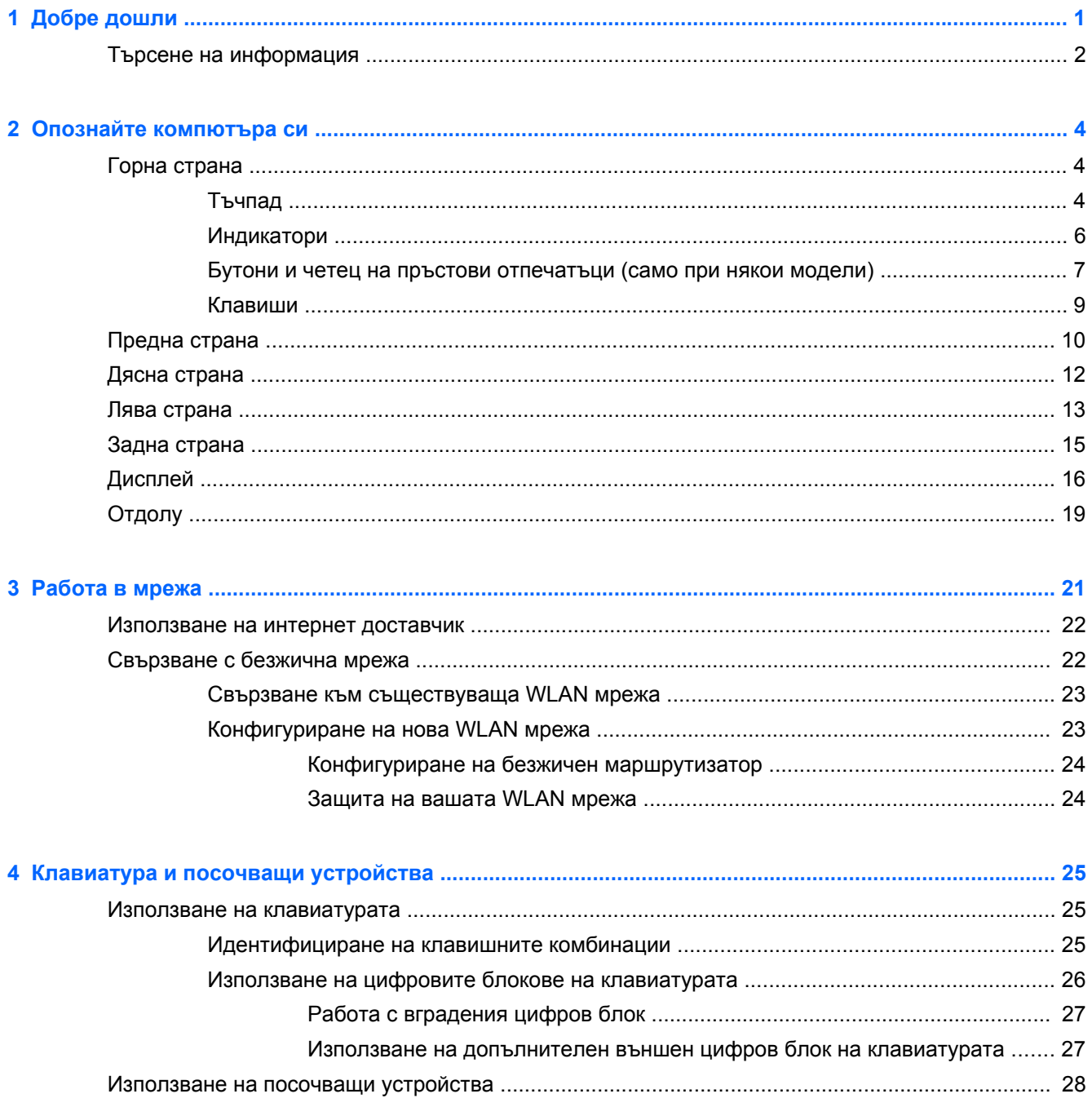

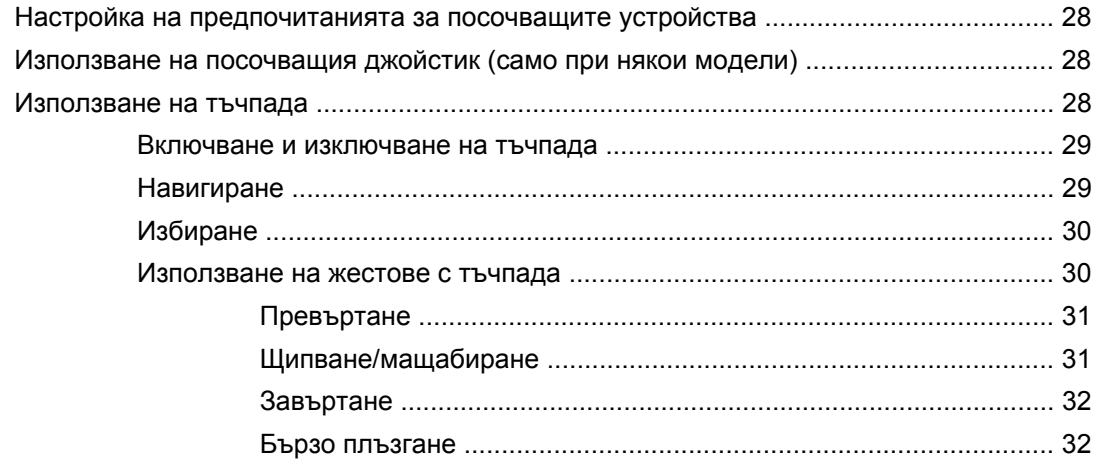

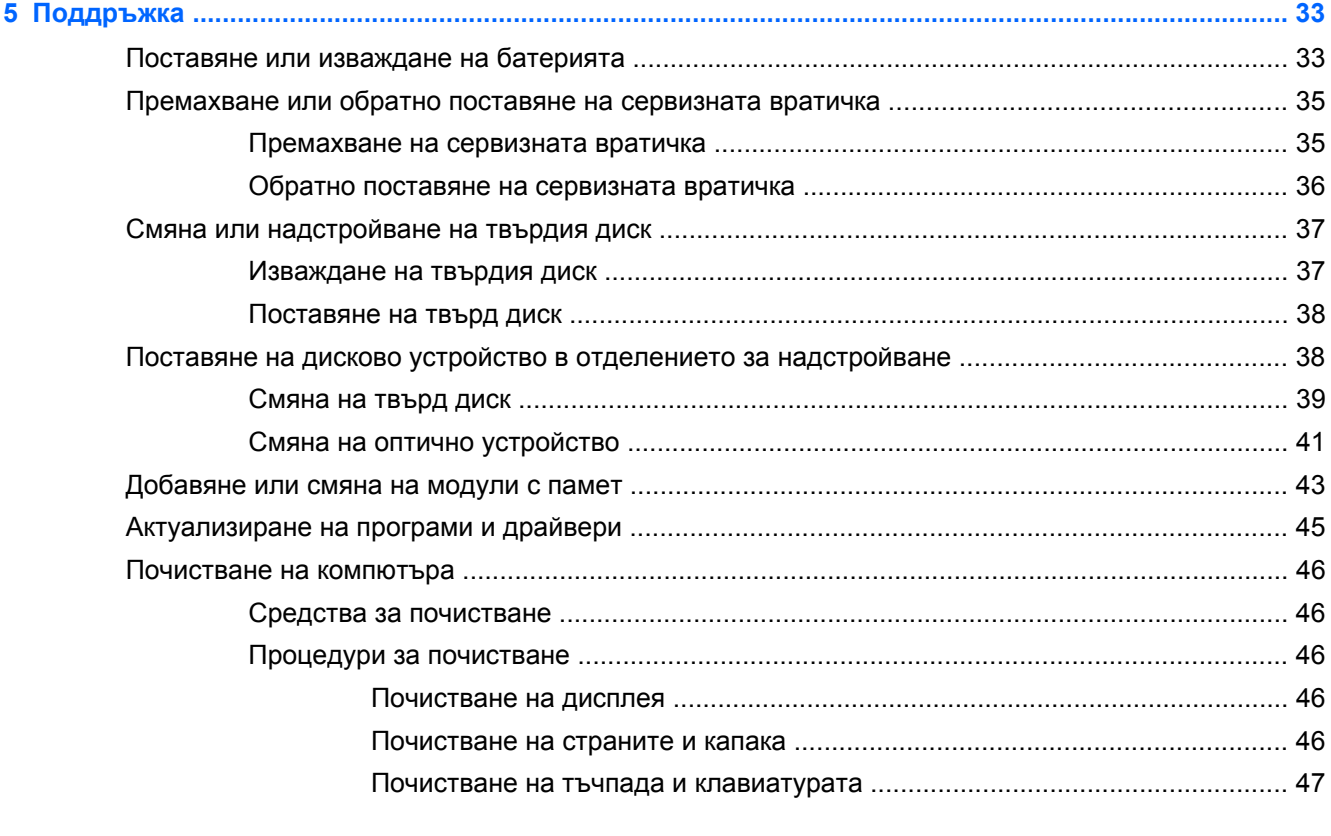

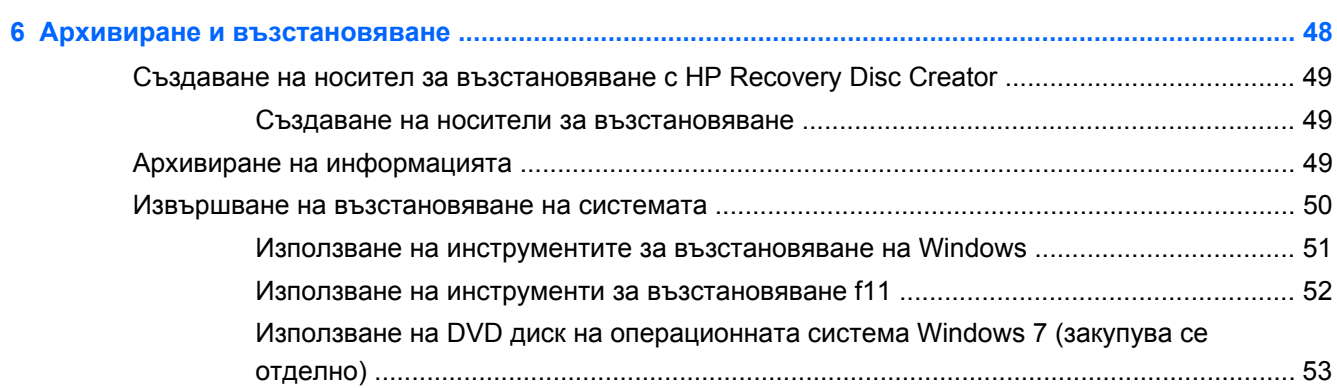

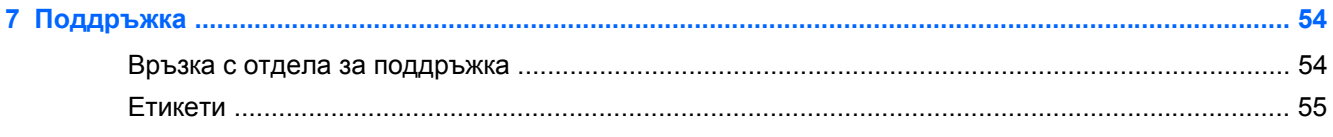

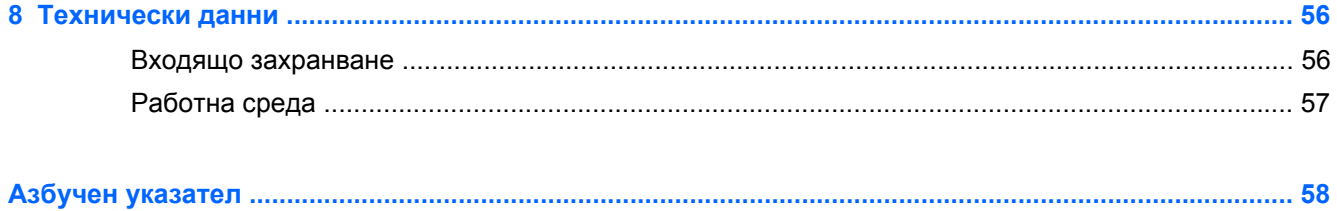

# <span id="page-8-0"></span>**1 Добре дошли**

След като конфигурирате и регистрирате компютъра, е важно да извършите следните стъпки:

- **Свържете се с интернет** Настройте своята кабелна или безжична мрежа, за да можете да се свържете с интернет. За повече информация вж. Работа в мрежа на [страница](#page-28-0) 21.
- **Актуализирайте антивирусния си софтуер** Защитете компютъра си от щети, причинени от вируси. Софтуерът е предварително инсталиран на компютъра и включва ограничен абонамент за безплатни актуализации. За повече информация вж. *Справочно ръководство за преносим компютър на HP*. За инструкциите относно достъпа до това ръководство вж. Търсене на [информация](#page-9-0) на страница 2.
- **Опознайте компютъра си** Научете повече за функциите на компютъра. Вж. [Опознайте](#page-11-0) [компютъра](#page-11-0) си на страница 4 и [Клавиатура](#page-32-0) и посочващи устройства на страница 25 за допълнителна информация.
- **Открийте инсталирания софтуер** Вижте списък с предварително инсталирания на компютъра софтуер. Изберете **Старт > Всички програми**. За подробности относно използването на включения към компютъра софтуер вж. инструкциите на производителя на софтуера, които може да са предоставени със софтуера, на диск или на уеб сайта на производителя.

# <span id="page-9-0"></span>**Търсене на информация**

Компютърът включва няколко ресурса, които ви помагат да извършвате различни задачи.

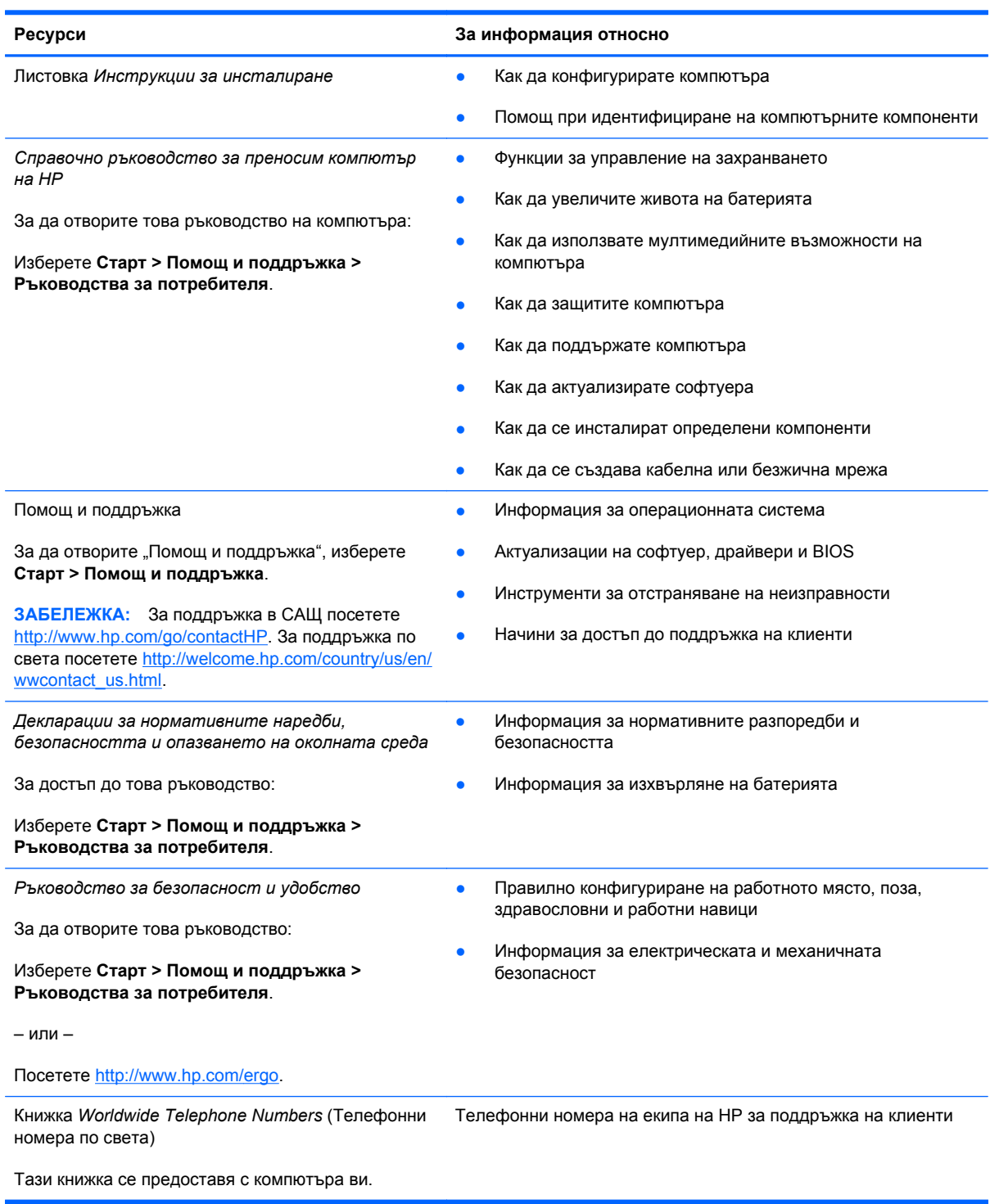

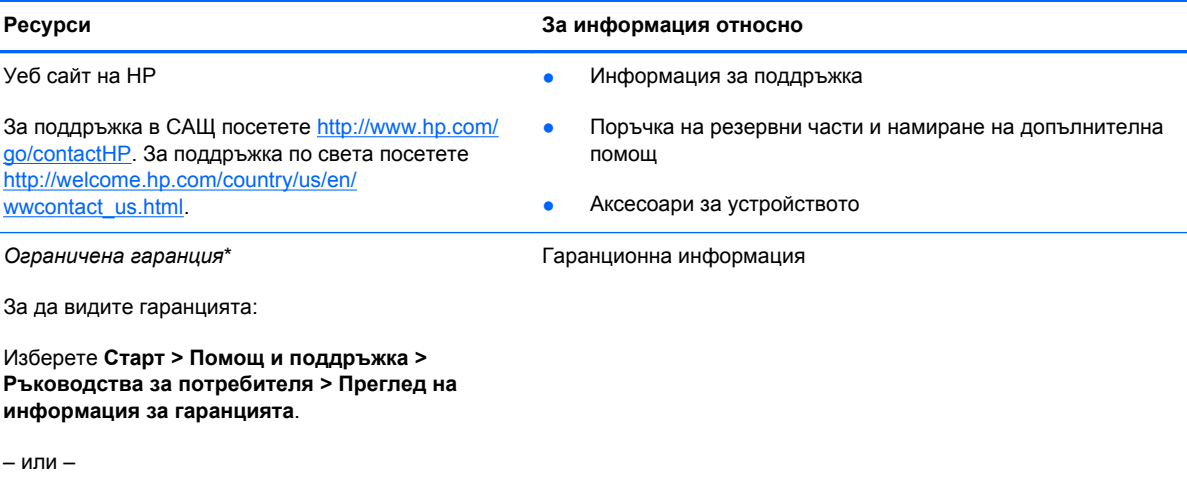

\*Можете да откриете специално предоставената ограничена гаранция на HP, приложима за продукта, в ръководствата за потребителя на своя компютър и/или в CD/DVD диска, предоставен в кутията. Възможно е в някои страни/региони HP да предоставя отпечатана ограничена гаранция на HP в кутията. За някои страни/региони, където не се предоставя отпечатана гаранция, може да направите заявка за печатно копие от [http://www.hp.com/go/](http://www.hp.com/go/orderdocuments)

● **Северна Америка**: Hewlett-Packard, MS POD, 11311 Chinden Blvd., Boise, ID 83714, USA

Посетете <http://www.hp.com/go/orderdocuments>.

[orderdocuments](http://www.hp.com/go/orderdocuments) или да пишете на:

- **Европа, Близкия Изток, Африка**: Hewlett-Packard, POD, Via G. Di Vittorio, 9, 20063, Cernusco s/Naviglio (MI), Italy
- **Азиатско-тихоокеански регион**: Hewlett-Packard, POD, P.O. Box 200, Alexandra Post Office, Singapore 9115077

Когато подавате заявка за печатно копие на гаранцията, желателно е да предоставите вашите продуктов номер, гаранционен срок (намира се върху сервизния етикет), име и пощенски адрес.

**ВАЖНО:** НЕ връщайте своя продукт на HP на адресите по-горе. За поддръжка в САЩ посетете [http://www.hp.com/](http://www.hp.com/go/contactHP) [go/contactHP](http://www.hp.com/go/contactHP). За поддръжка по света посетете [http://welcome.hp.com/country/us/en/wwcontact\\_us.html.](http://welcome.hp.com/country/us/en/wwcontact_us.html)

# <span id="page-11-0"></span>**2 Опознайте компютъра си**

# **Горна страна**

## **Тъчпад**

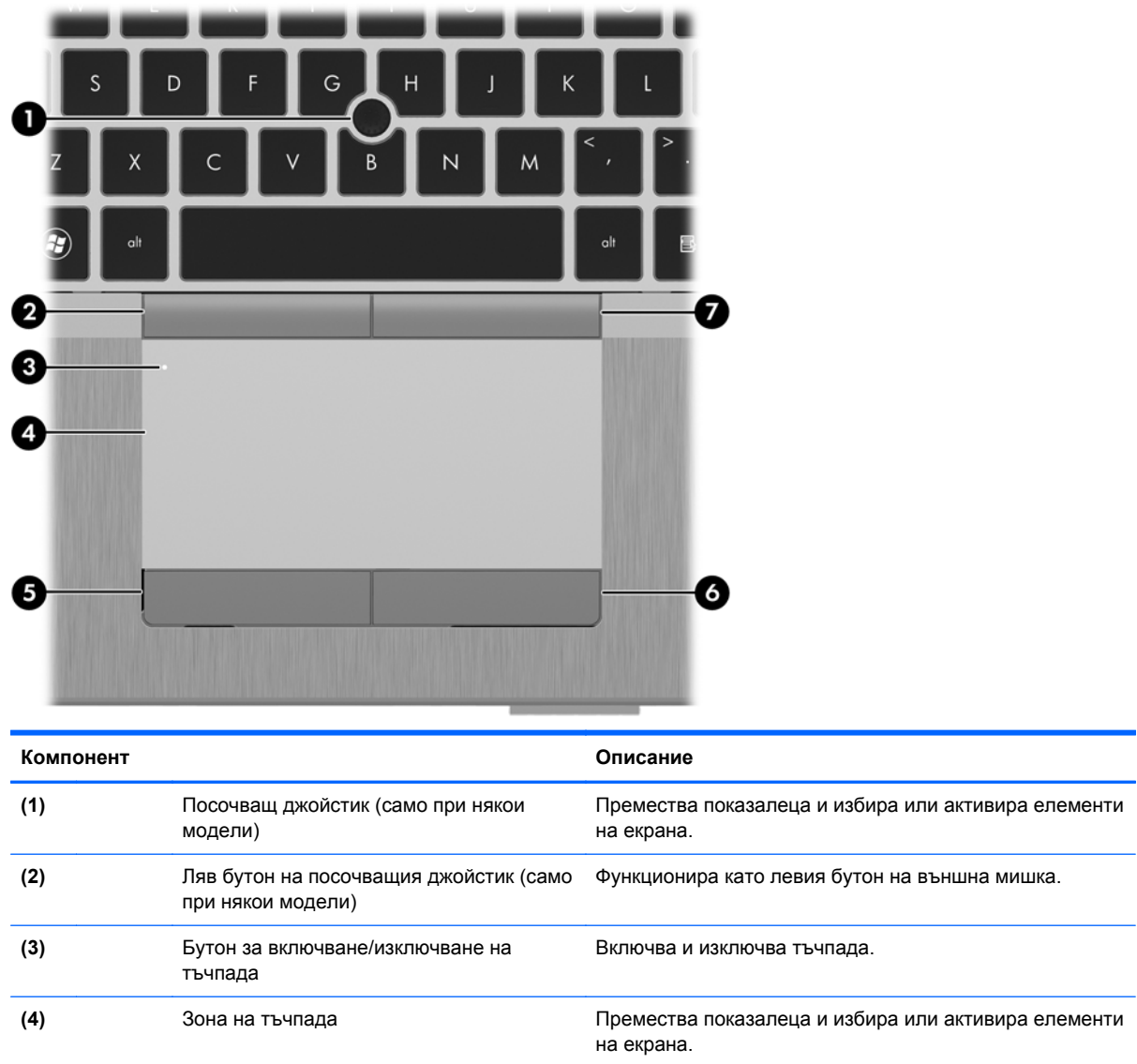

<span id="page-12-0"></span>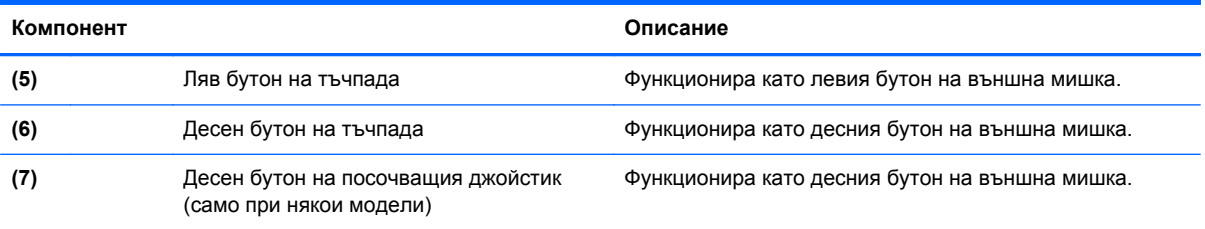

# <span id="page-13-0"></span>**Индикатори**

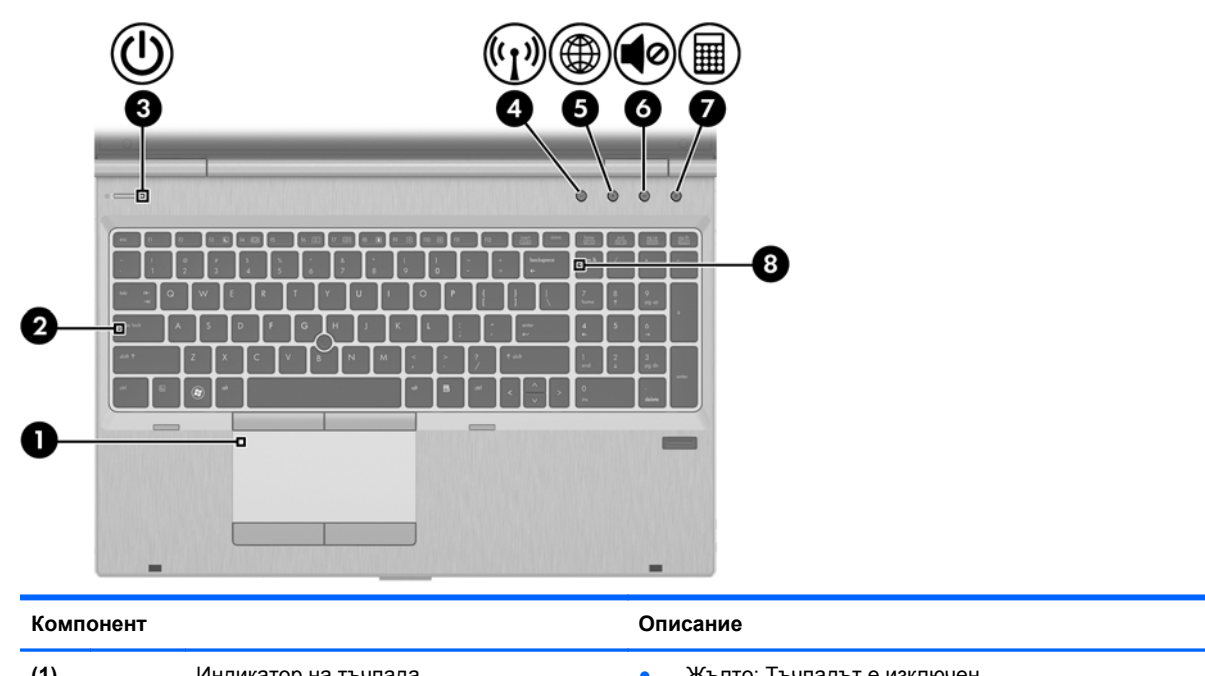

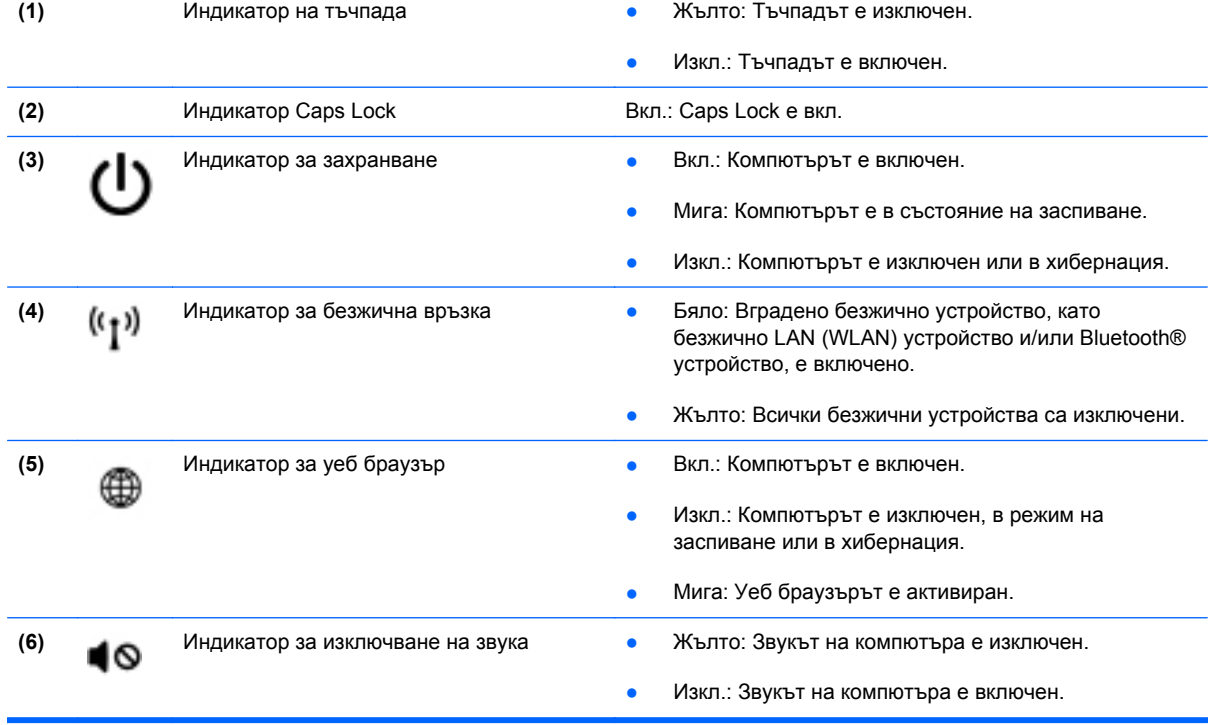

<span id="page-14-0"></span>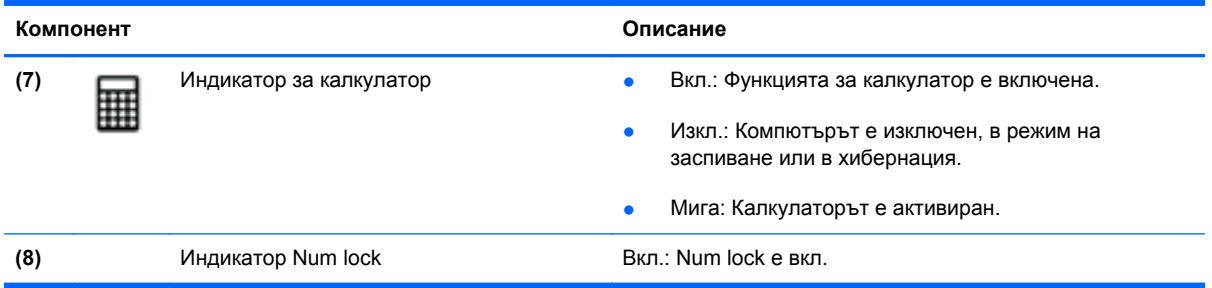

## **Бутони и четец на пръстови отпечатъци (само при някои модели)**

**ЗАБЕЛЕЖКА:** Вашият компютър може малко да се различава от илюстрациите в този раздел. **B E E F B E** ┱  $\blacksquare$  and  $\blacksquare$ ٠ O 6 **Компонент Описание (1)** Бутон за включване/изключване на Включва и изключва тъчпада. тъчпада

<span id="page-15-0"></span>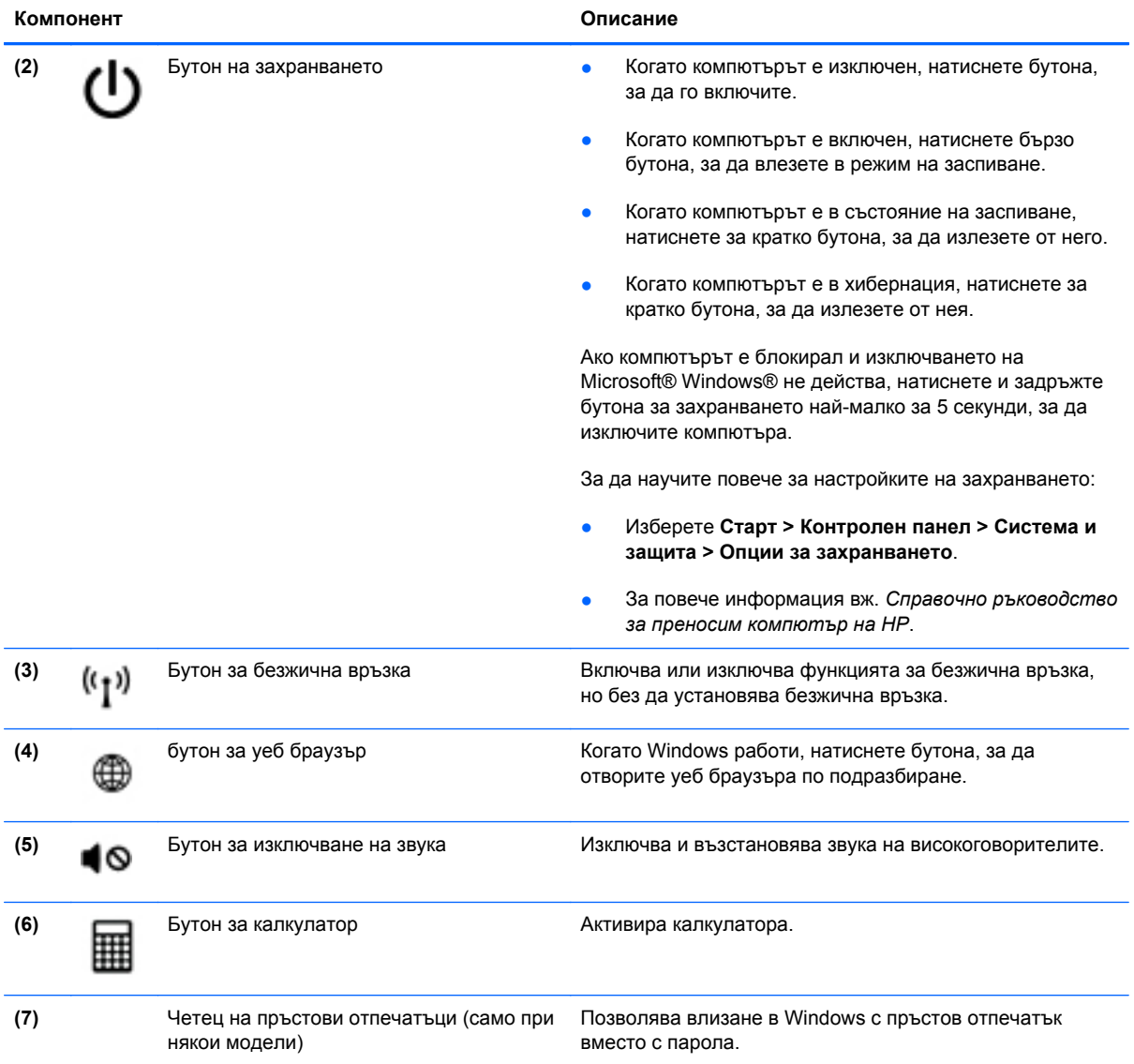

## <span id="page-16-0"></span>**Клавиши**

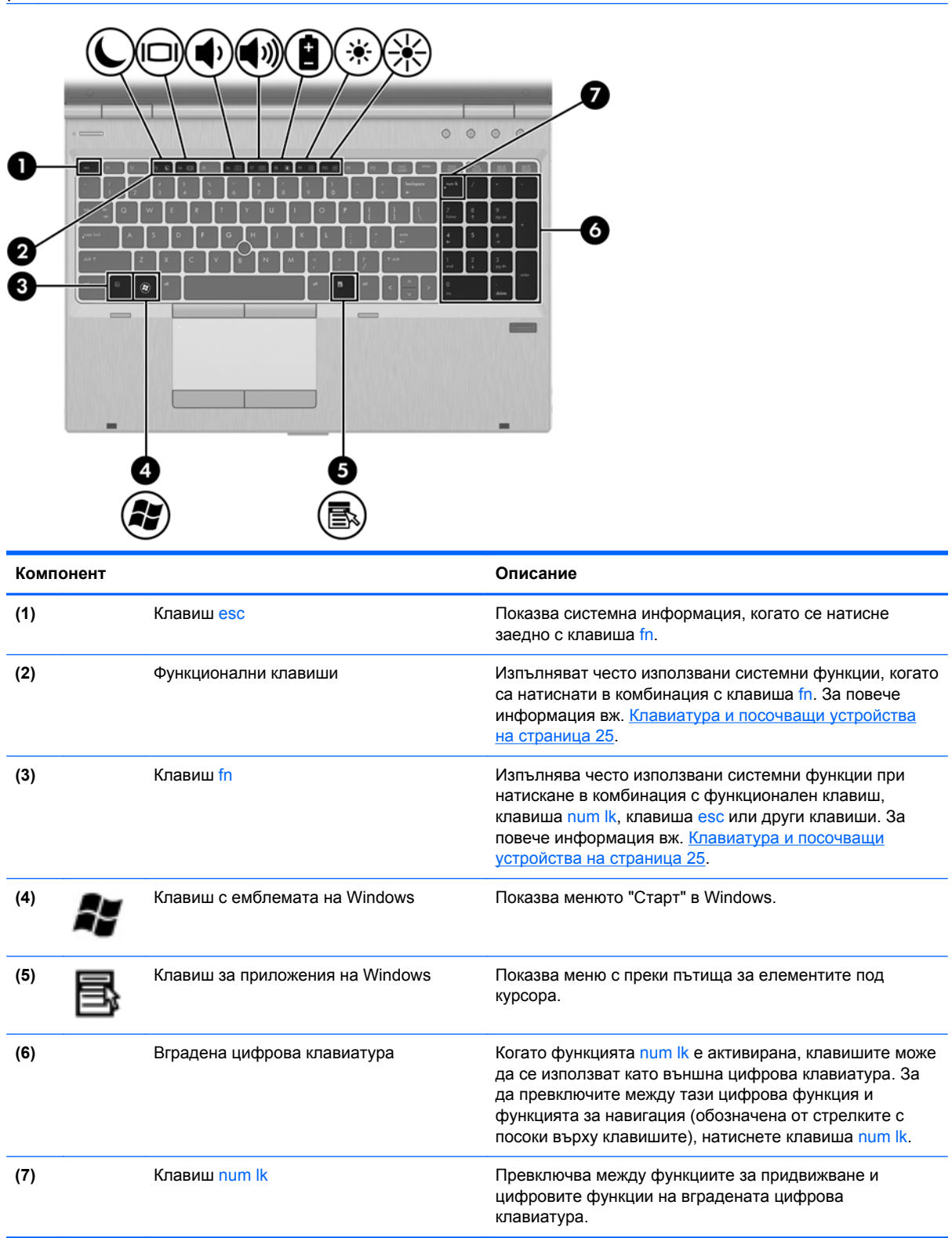

# <span id="page-17-0"></span>**Предна страна**

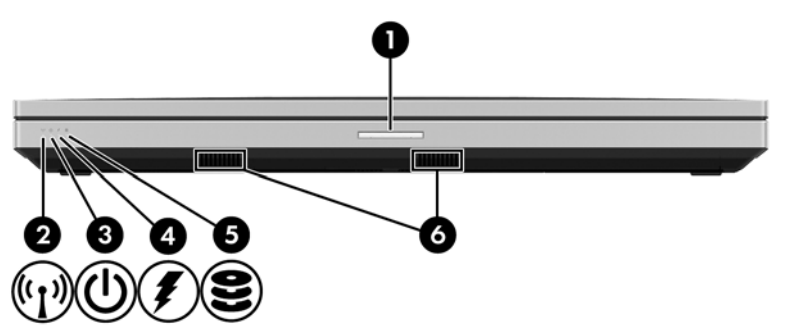

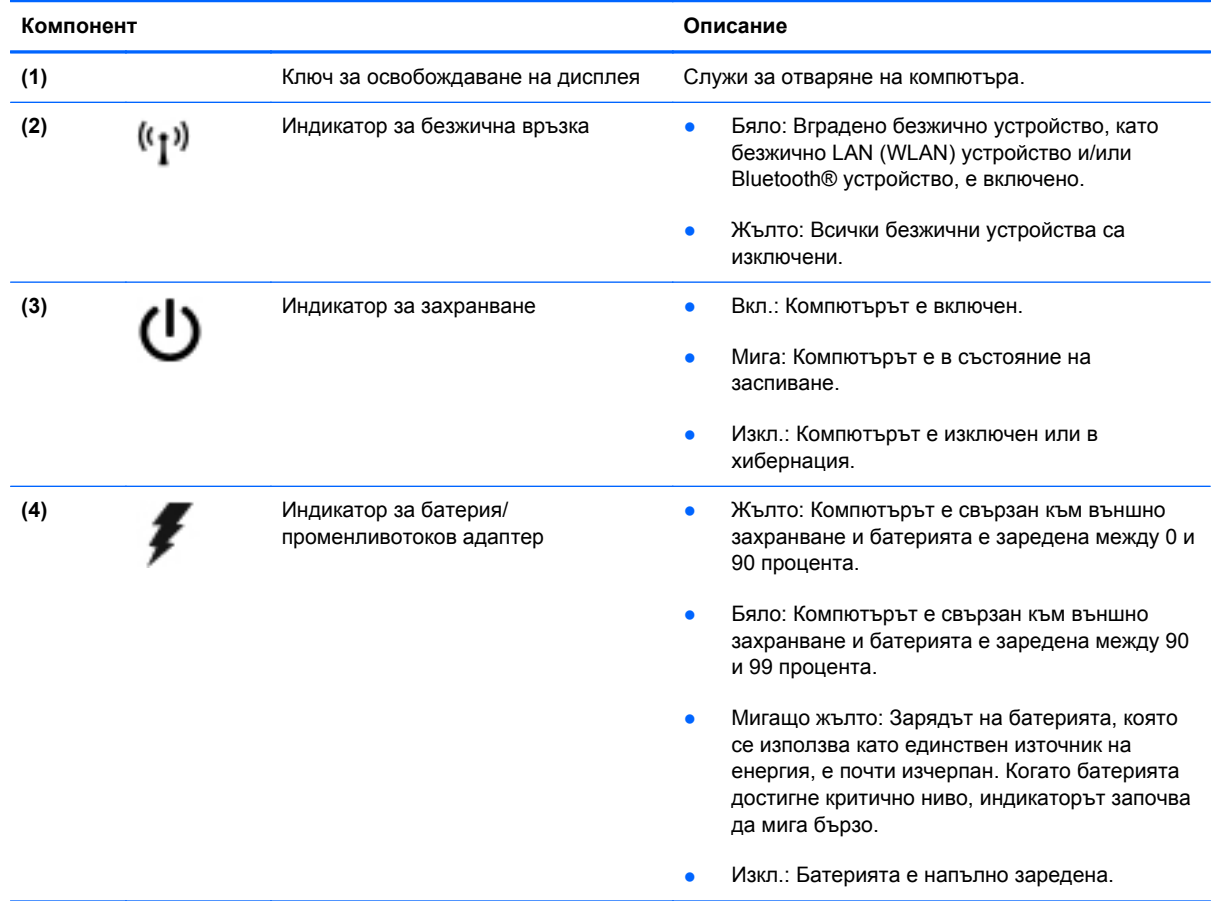

<span id="page-18-0"></span>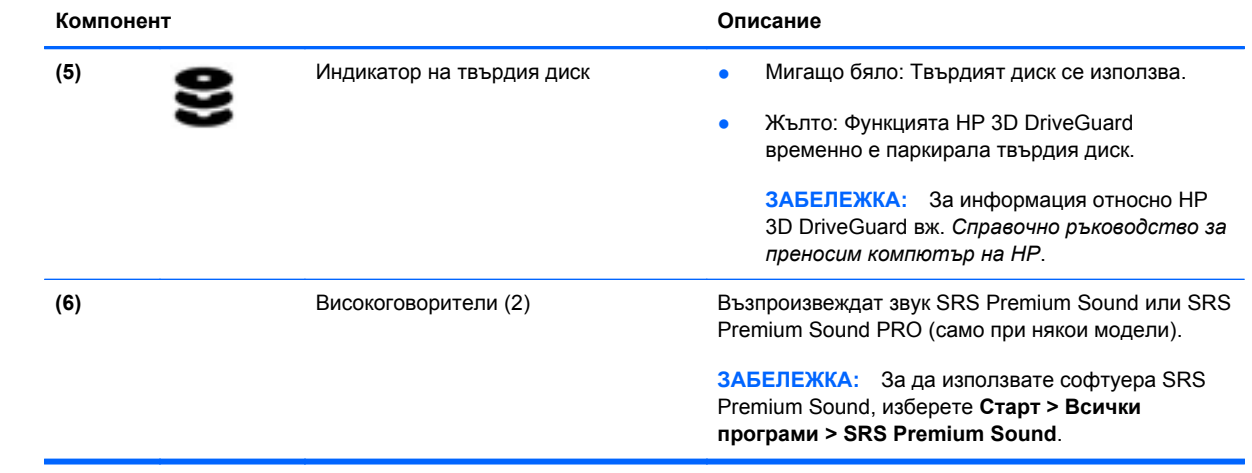

# <span id="page-19-0"></span>**Дясна страна**

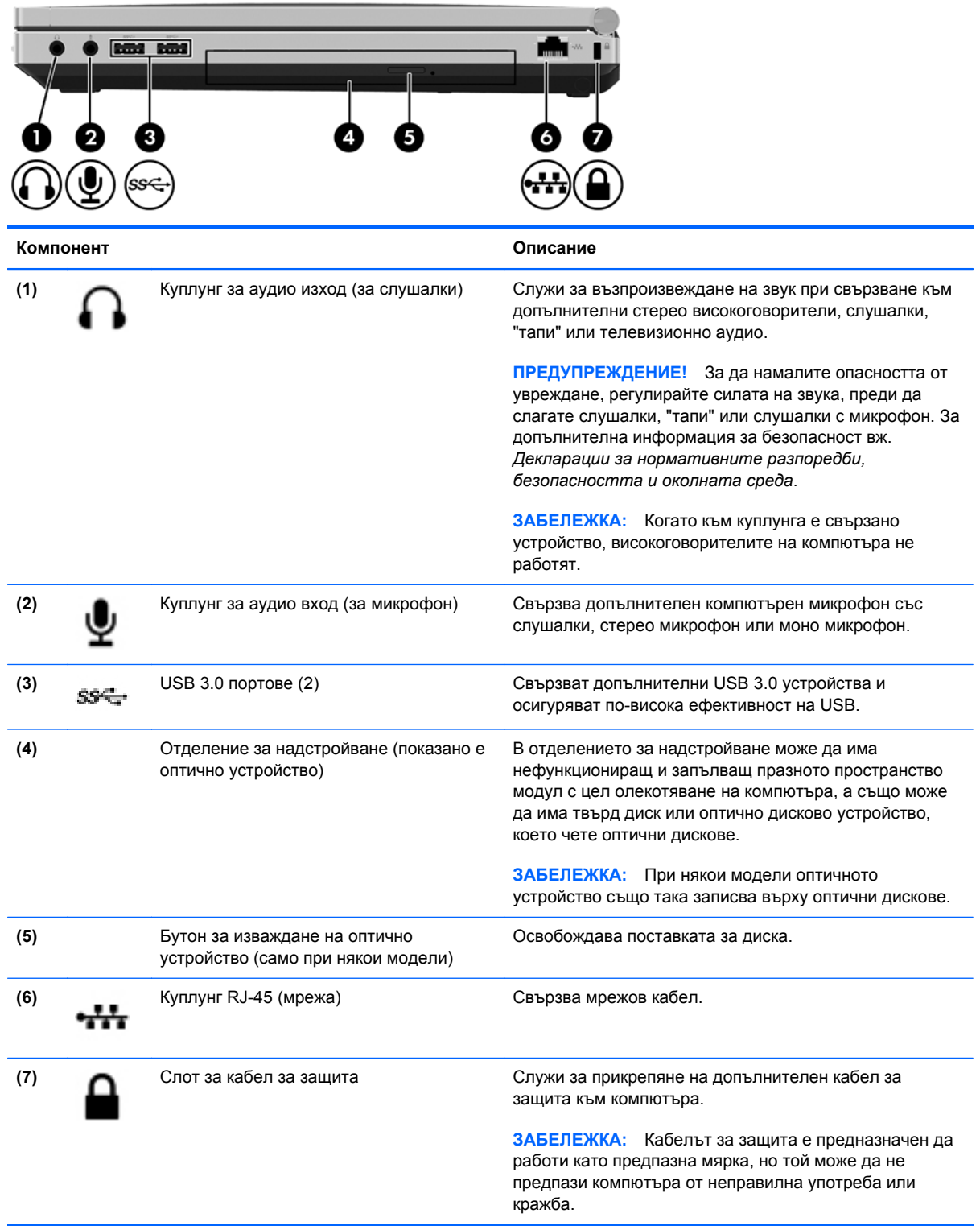

# <span id="page-20-0"></span>**Лява страна**

**ЗАБЕЛЕЖКА:** Вж. илюстрацията, която най-добре отговаря на вашия компютър.

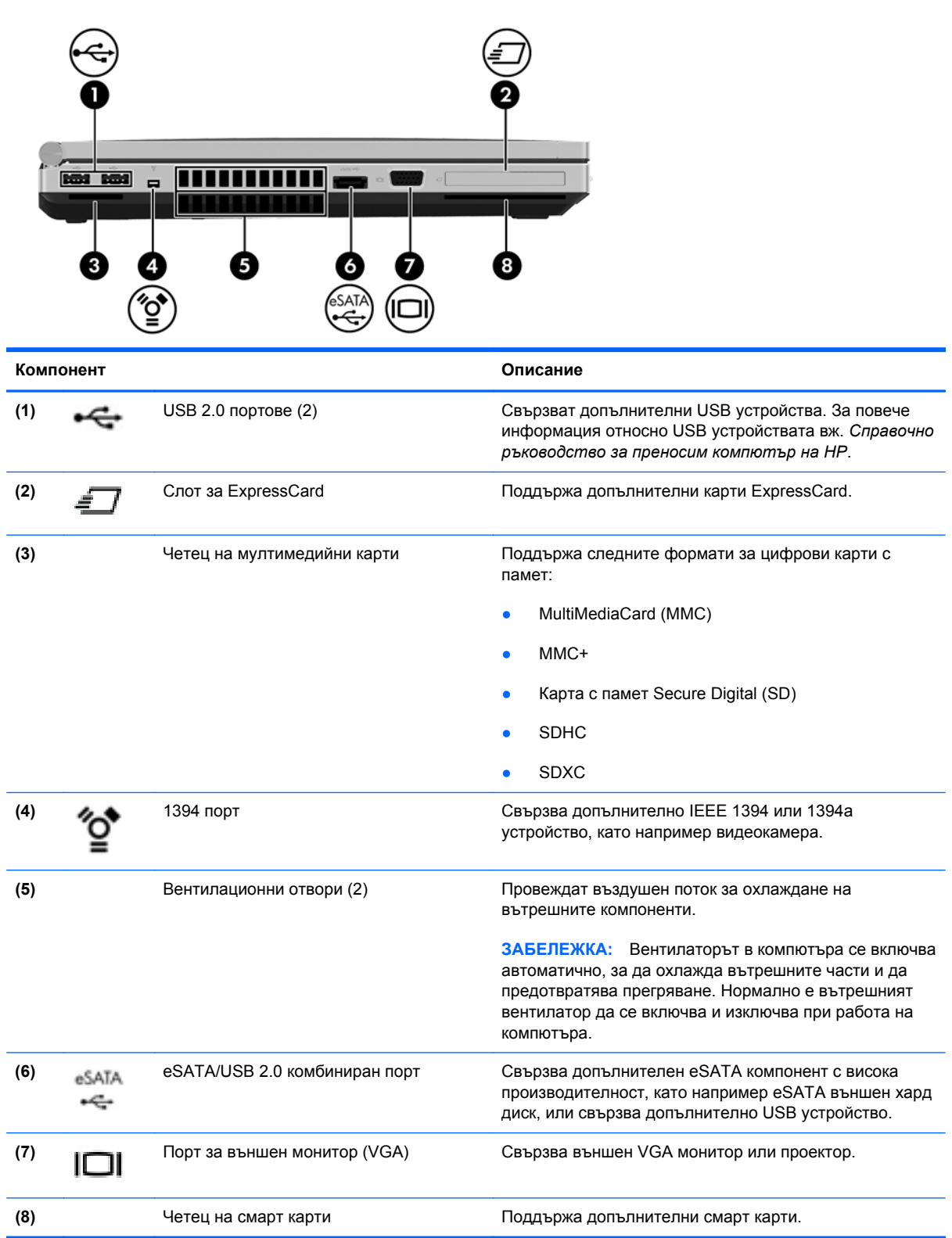

<span id="page-21-0"></span>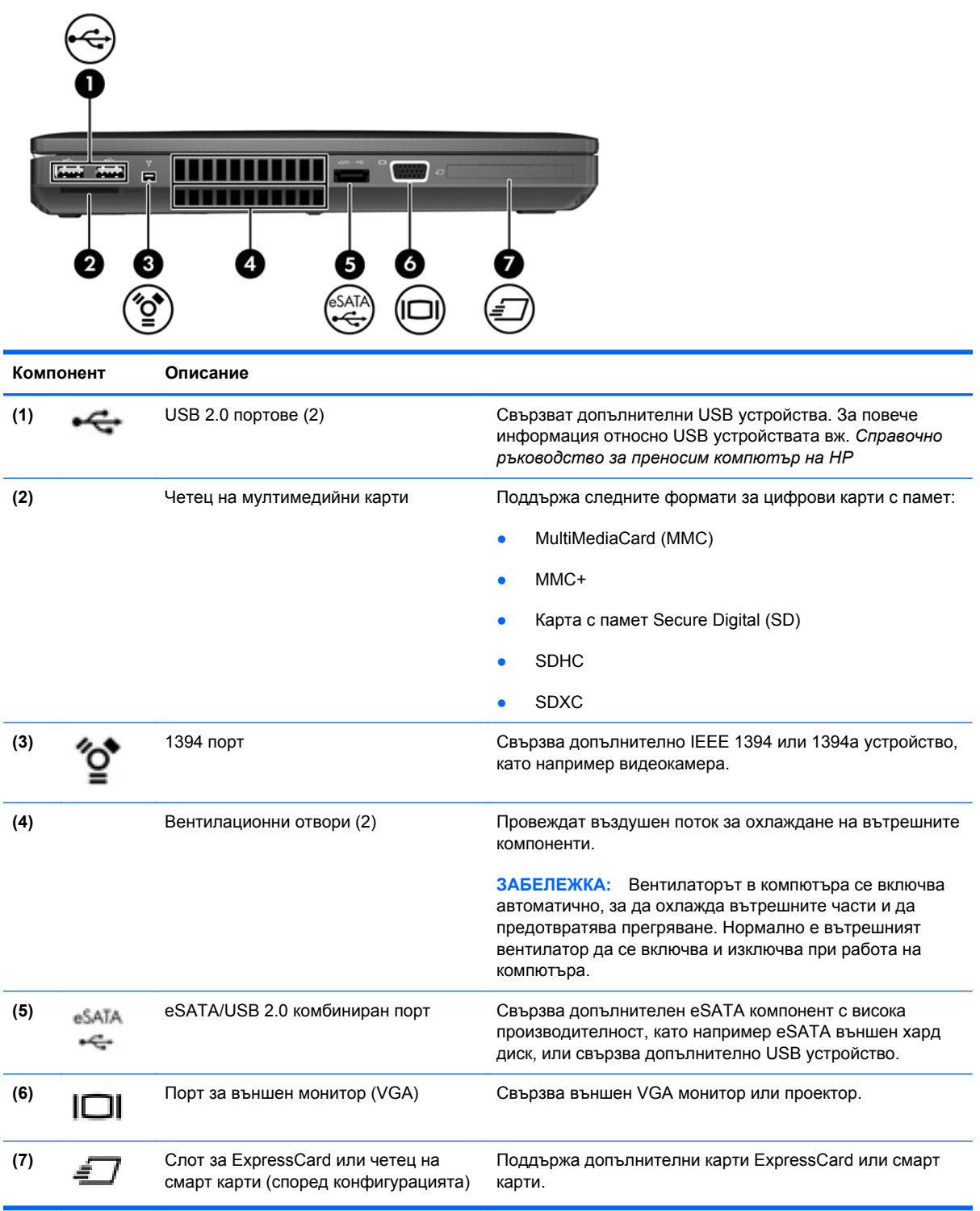

# <span id="page-22-0"></span>**Задна страна**

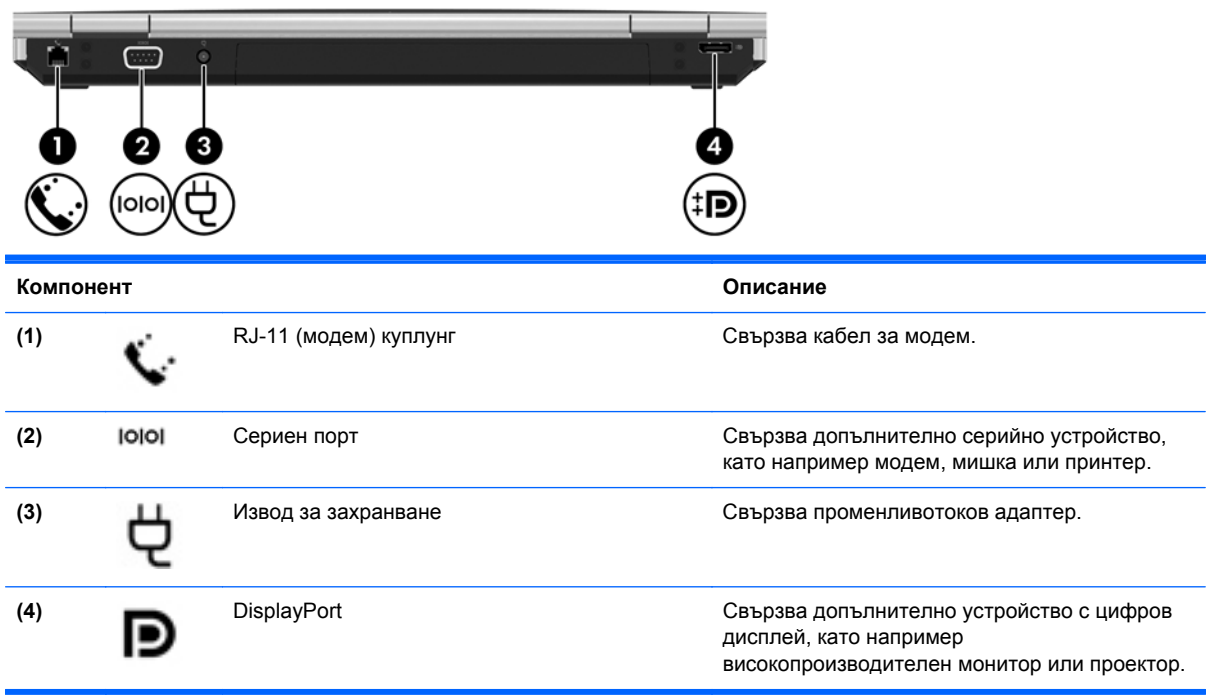

# <span id="page-23-0"></span>**Дисплей**

**ЗАБЕЛЕЖКА:** Вж. илюстрацията, която най-добре отговаря на вашия компютър.

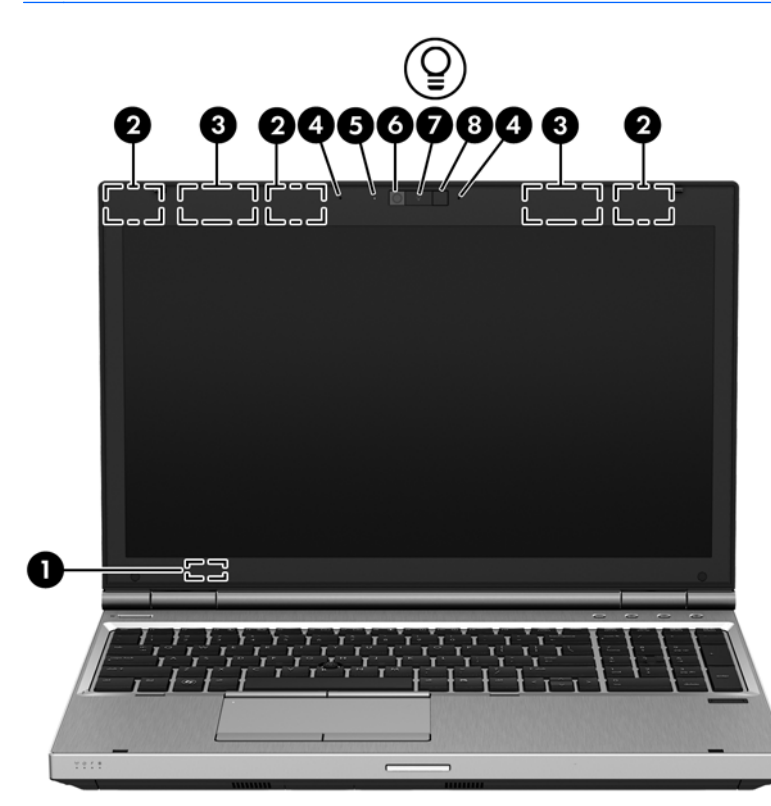

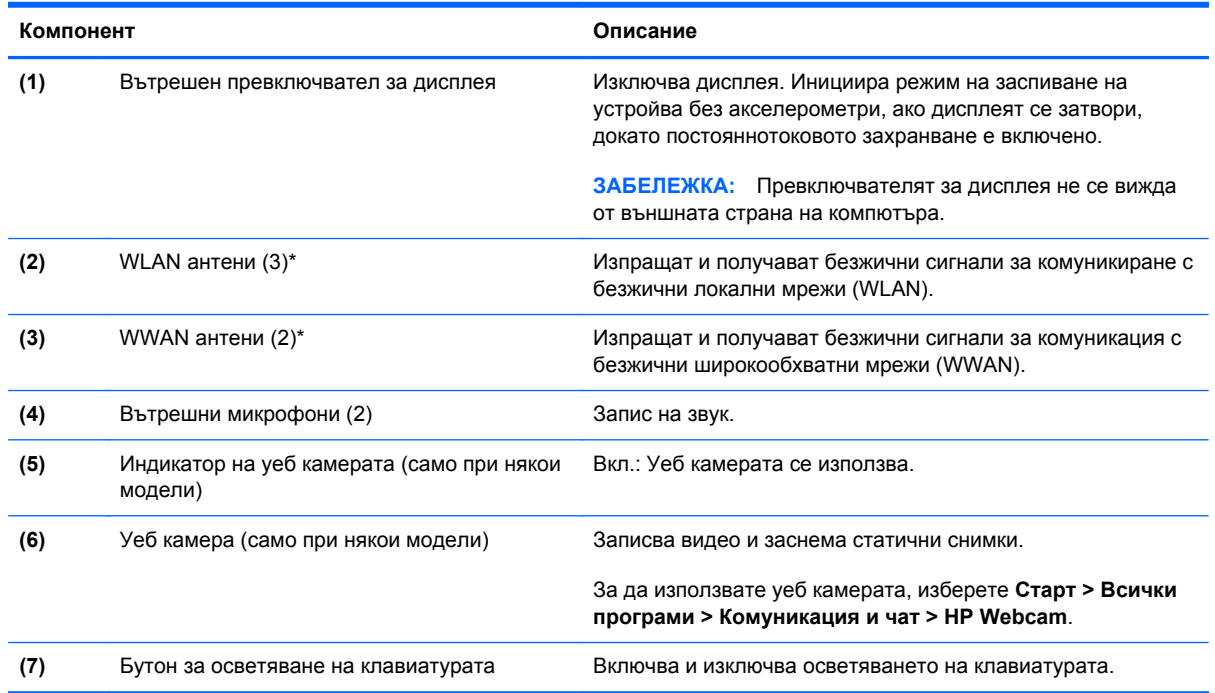

<span id="page-24-0"></span>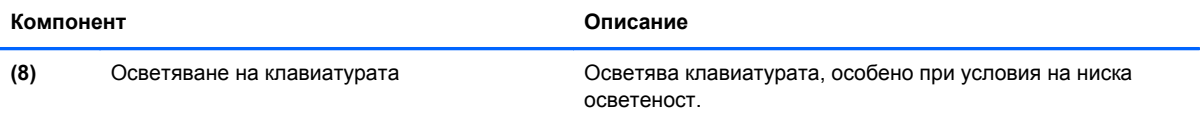

\*Антените не се виждат от външната страна на компютъра. За оптимална връзка не трябва да има препятствия в непосредствена близост до антените. За да видите декларациите за нормативните разпоредби относно безжичните връзки, вж. раздела *Декларации за нормативните разпоредби, безопасността и околната среда*, който се отнася за вашата страна или регион. Тези декларации се намират в "Помощ и поддръжка".

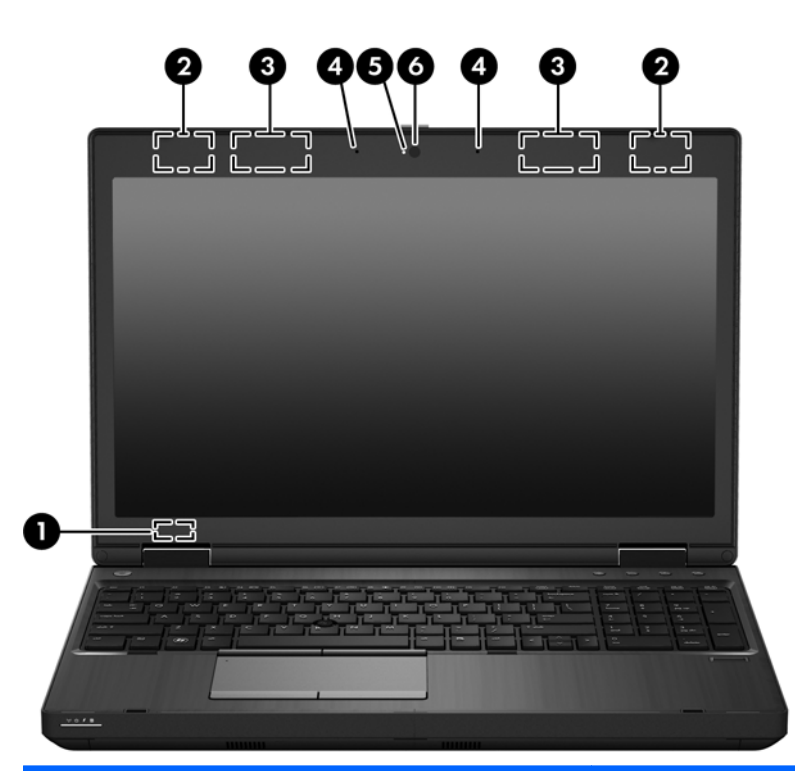

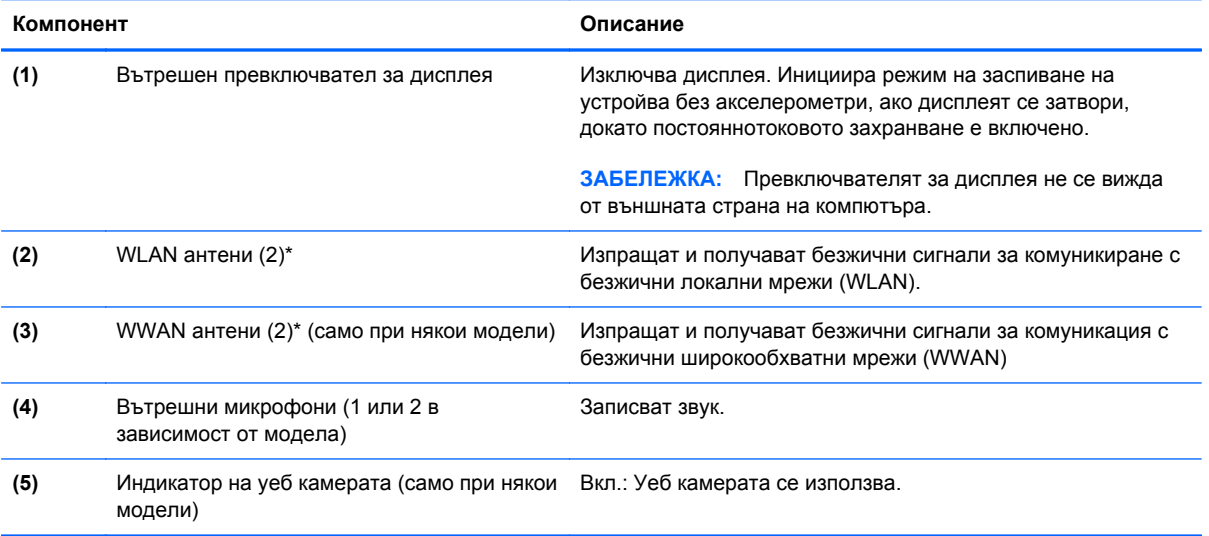

<span id="page-25-0"></span>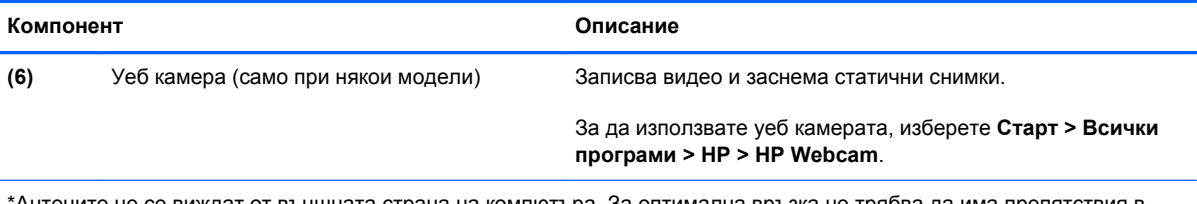

\*Антените не се виждат от външната страна на компютъра. За оптимална връзка не трябва да има препятствия в непосредствена близост до антените. За да видите декларациите за нормативните разпоредби относно безжичните връзки, вж. раздела "Декларации за нормативните разпоредби, безопасността и околната среда", който се отнася за вашата страна или регион. Тези декларации се намират в "Помощ и поддръжка".

# <span id="page-26-0"></span>**Отдолу**

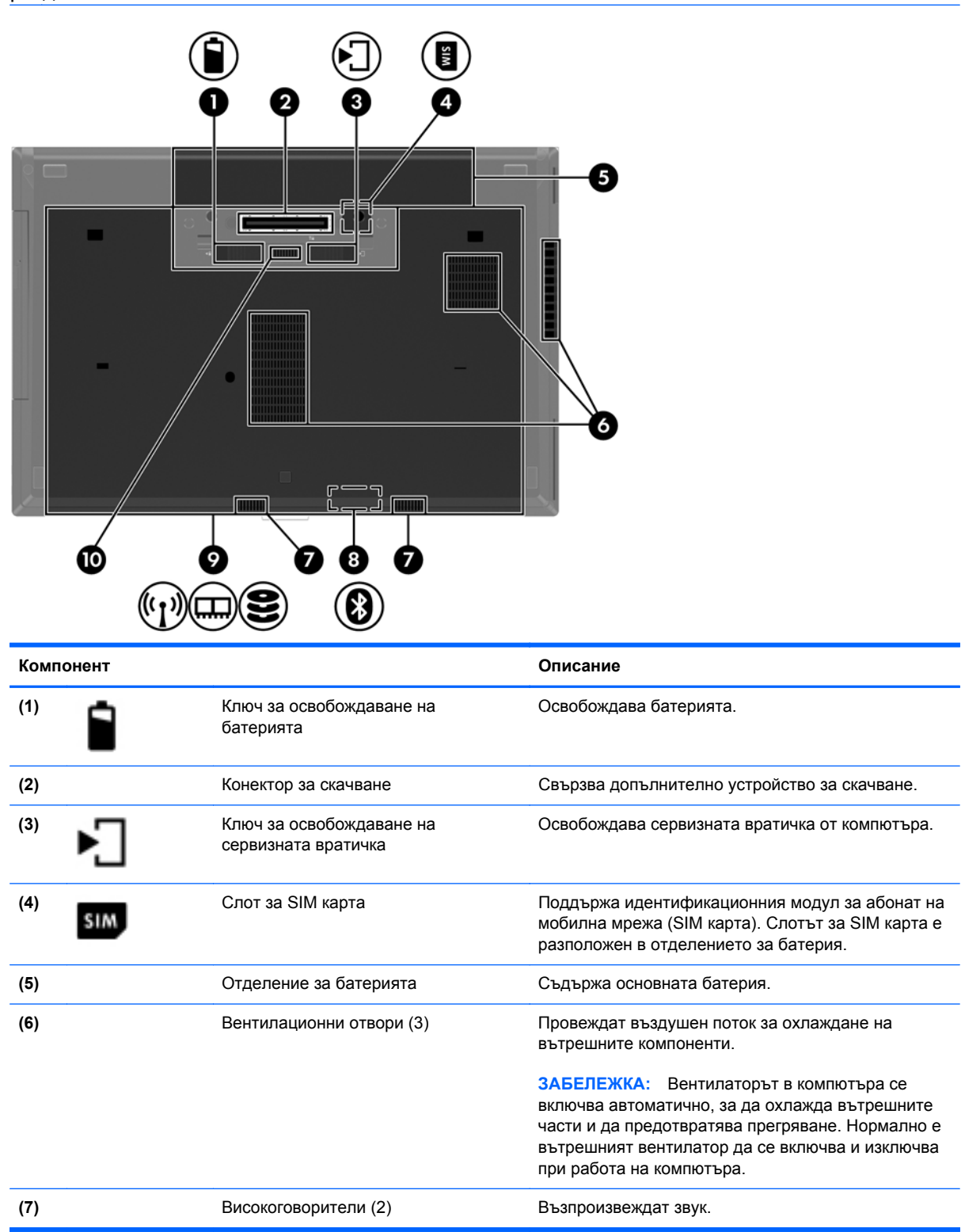

<span id="page-27-0"></span>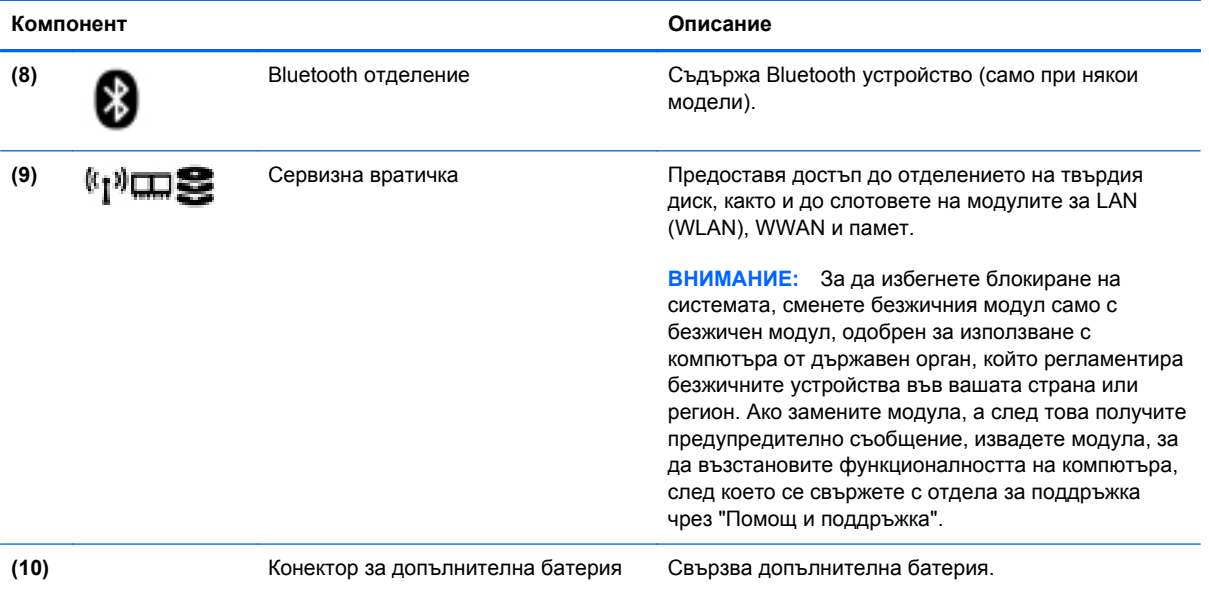

# <span id="page-28-0"></span>**3 Работа в мрежа**

**ЗАБЕЛЕЖКА:** Хардуерните и софтуерните функции за интернет се различават според модела на компютъра и местоположението ви.

Компютърът може да поддържа единия или и двата от следните видове интернет достъп:

- Безжичен За мобилен достъп до интернет можете да използвате безжична връзка. За допълнителна информация вж. Свързване към [съществуваща](#page-30-0) WLAN мрежа на [страница](#page-30-0) 23 или [Конфигуриране](#page-30-0) на нова WLAN мрежа на страница 23.
- Кабелен За достъп до интернет чрез свързване към кабелна мрежа. За информация относно свързването към кабелна мрежа вж. *Справочно ръководство за преносим компютър на HP*.

# <span id="page-29-0"></span>**Използване на интернет доставчик**

За да се свържете с интернет, трябва да създадете акаунт към интернет доставчик. Свържете се с местен интернет доставчик, за да закупите интернет услуга и модем. Доставчикът ще ви помогне да конфигурирате модема, да прекарате мрежов кабел, за да свържете безжичния си компютър към модема, и ще тества интернет услугата.

**ЭЛЕ ЕЛЕЖКА:** Интернет доставчикът ще ви предостави потребителски идентификатор и парола, с които да се свързвате към интернет. Запишете тази информация и я съхранявайте на сигурно място.

Следните функции ще ви помогнат да конфигурирате нов интернет акаунт или да конфигурирате компютъра да използва съществуващ такъв:

- **Internet Services & Offers** тази помощна програма помага при регистриране на нов интернет акаунт и при конфигуриране на компютъра да използва съществуващ такъв. За да отворите тази помощна програма, изберете **Старт > Всички програми > Комуникация и чат**.
- **Икони от доставчици на интернет (налични за някои местоположения)** тези икони могат да се показват поотделно на работния плот на Windows или групирани в папка на работния плот с име "Online Services". За да конфигурирате нов интернет акаунт или да конфигурирате компютъра да използва съществуващ такъв, щракнете два пъти върху иконата и следвайте инструкциите на екрана.
- **Съветник "Свързване с интернет" на Windows** можете да го използвате за свързване с интернет във всяка от следните ситуации:
	- Вече имате акаунт към интернет доставчик.
	- Нямате интернет акаунт и искате да изберете доставчик от списъка на съветника. (Списъкът с интернет доставчици не е наличен за всички региони.)
	- Избрали сте интернет доставчик, който не е включен в списъка, и той ви е предоставил информация като конкретен IP адрес и настройки за POP3 и SMTP.

За достъп до Съветника за свързване към интернет на Windows и инструкции за използването му изберете **Старт > Контролен панел > Мрежа и интернет > Център за мрежи и споделяне**.

**Э ЗАБЕЛЕЖКА:** Ако бъдете подканени от съветника да изберете дали да активирате, или деактивирате защитната стена на Windows, изберете да я активирате.

# **Свързване с безжична мрежа**

С безжичните технологии данните се прехвърлят по радиовълни вместо по кабели. Компютърът ви може да е оборудван с едно или повече от следните безжични устройства:

- Устройство за безжична локална мрежа (WLAN)
- Модул за мобилна широколентова връзка на HP, устройство за безжична широкообхватна мрежа (WWAN)
- **Bluetooth устройство**

<span id="page-30-0"></span>За повече информация относно технологията за безжична връзка и свързването към безжична мрежа вж. *Справочно ръководство за преносим компютър на HP*, както и информацията и връзките към уеб сайтове, предоставени в "Помощ и поддръжка".

### **Свързване към съществуваща WLAN мрежа**

- **1.** Включете компютъра.
- **2.** Уверете се, че WLAN устройството е включено.
- **3.** Щракнете върху иконата за мрежа в областта за уведомяване най-вдясно на лентата на задачите.
- **4.** Изберете WLAN мрежа, към която да се свържете.

**Э ЗАБЕЛЕЖКА:** Ако в списъка няма никакви WLAN мрежи, може да сте извън обхвата на безжичния маршрутизатор или точката за достъп.

- **ЭМБЕЛЕЖКА:** Ако не виждате WLAN мрежата, към която искате да се свържете, щракнете върху **Отвори центъра за мрежи и споделяне**, след което щракнете върху **Настройка на нова връзка или мрежа**. Ще се покаже списък с опции. Можете да изберете ръчно да потърсите и да се свържете към мрежа или да създадете нова връзка с мрежата.
- **5.** Щракнете върху **Свързване**.
- **6.** Ако мрежата е защитена WLAN мрежа, ще се покаже съобщение да въведете код за защита на мрежа. Въведете кода, след което щракнете върху бутона **OK**, за да завършите връзката.

## **Конфигуриране на нова WLAN мрежа**

Необходимо оборудване:

- Широколентов модем (DSL или кабелен) (закупува се отделно) **(1)** и високоскоростна интернет услуга, закупена от интернет доставчик
- Безжичен маршрутизатор (закупува се отделно) **(2)**
- Вашият нов компютър с безжична връзка **(3)**

**| <b>ЗАБЕЛЕЖКА**: Някои модеми имат вграден безжичен маршрутизатор. Обърнете се към доставчика си, за да определи какъв вид модем имате.

На илюстрацията е даден пример за завършено инсталиране на безжична мрежа, свързана с интернет. С разширяването на мрежата може да се включват допълнително компютри с безжична и кабелна връзка към мрежата за достъп до интернет.

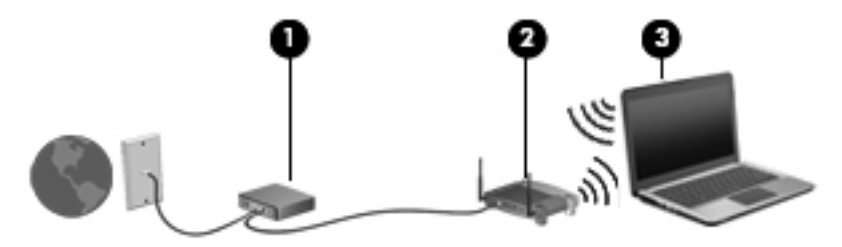

#### <span id="page-31-0"></span>**Конфигуриране на безжичен маршрутизатор**

За помощ при настройването на WLAN мрежа вж. информацията, предоставена от производителя на безжичния маршрутизатор или от интернет доставчика.

Операционната система Windows също така предоставя и инструменти, които да ви помогнат при конфигурирането на нова безжична мрежа. За да използвате инструментите на Windows за настройване на мрежата:

● Изберете **Старт > Контролен панел > Мрежа и интернет > Център за мрежи и споделяне > Настройка на нова връзка или мрежа > Настройка на мрежа**. След това следвайте указанията на екрана.

**ЗАБЕЛЕЖКА:** Препоръчително е първоначално да свържете новия си компютър с безжична връзка към маршрутизатора, като използвате мрежовия кабел в комплекта. Когато компютърът се свърже успешно с интернет, можете да извадите кабела и да се свържете чрез безжичната си мрежа.

#### **Защита на вашата WLAN мрежа**

Когато настроите WLAN мрежа или се свържете със съществуваща WLAN мрежа, винаги разрешавайте функциите за защита, за да защитите вашата мрежа от неразрешен достъп.

За информация относно защитата на WLAN мрежата вж. *Справочно ръководство за преносим компютър на HP*.

# <span id="page-32-0"></span>**4 Клавиатура и посочващи устройства**

# **Използване на клавиатурата**

## **Идентифициране на клавишните комбинации**

Вж. илюстрацията, която най-добре отговаря на вашия компютър.

Клавишната комбинация е комбинация от клавиша fn **(1)** и клавиша esc **(2)** или някой от функционалните клавиши **(3)**.

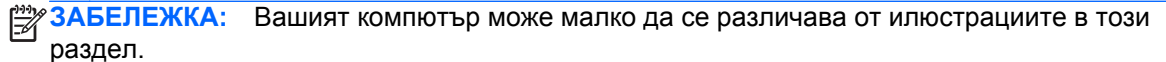

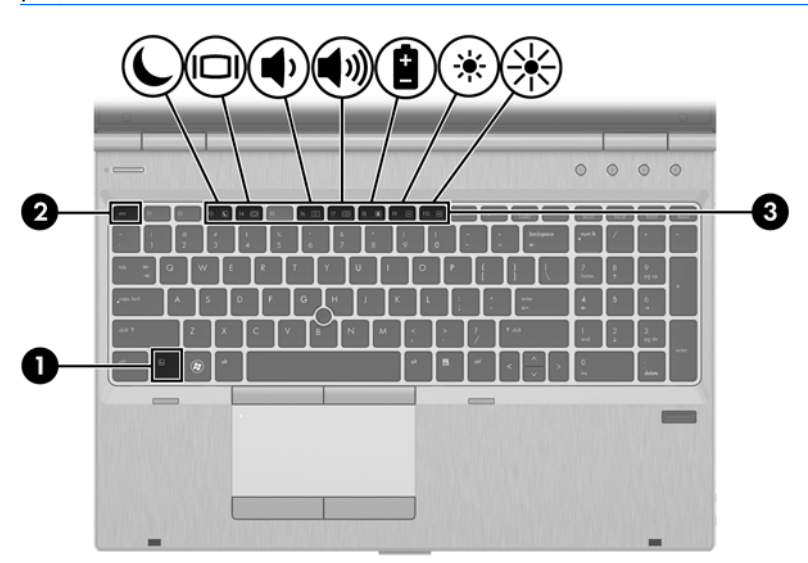

За да използвате дадена клавишна комбинация:

**▲** Натиснете за кратко клавиша fn, след което натиснете бързо втория клавиш от клавишната комбинация.

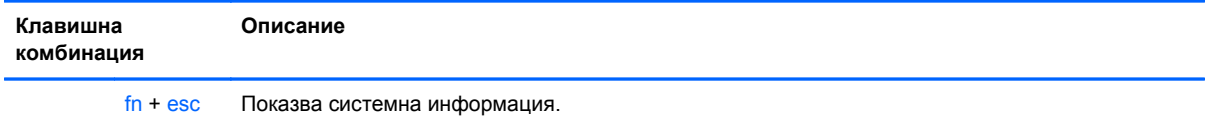

<span id="page-33-0"></span>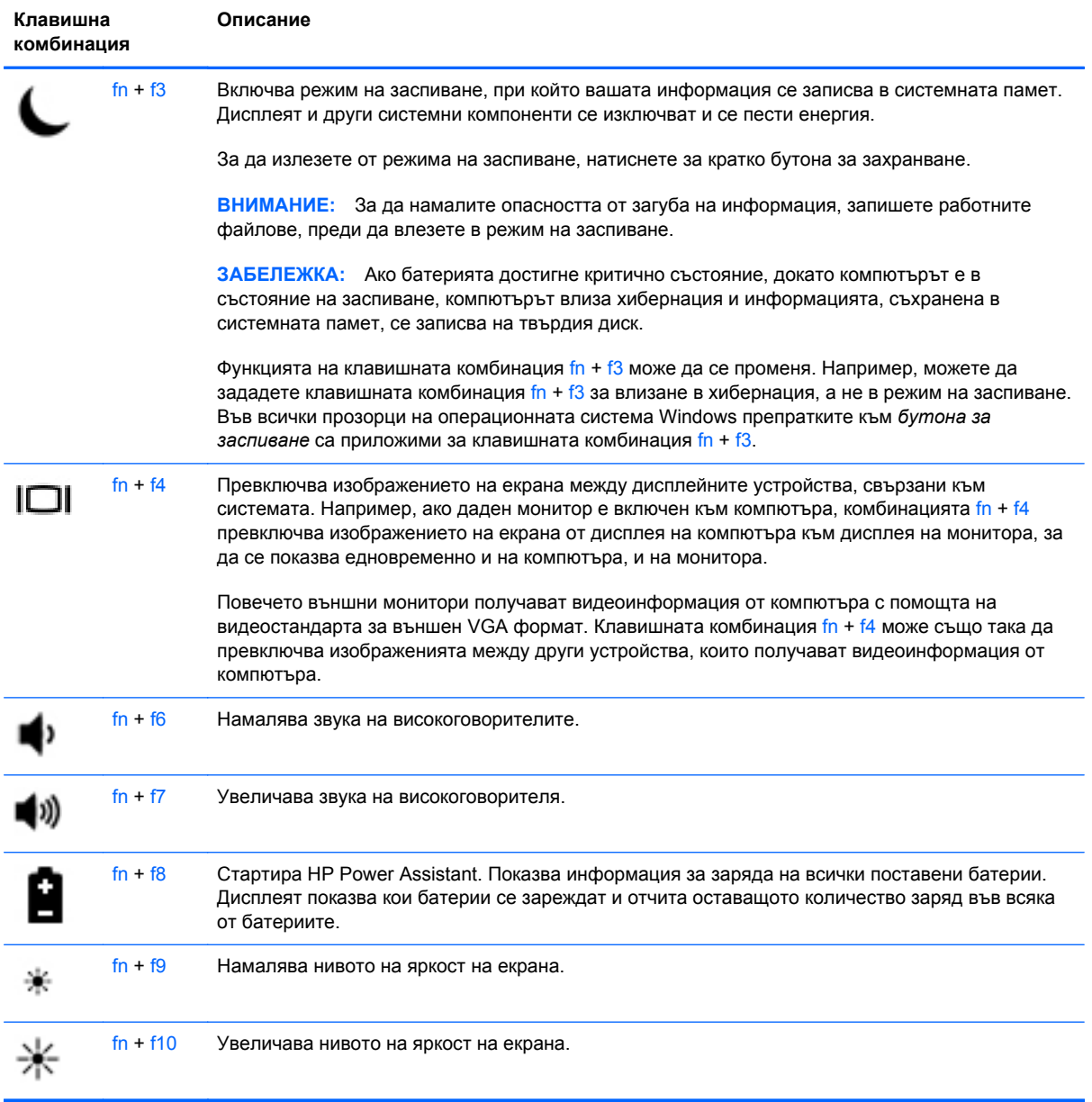

## **Използване на цифровите блокове на клавиатурата**

Компютърът включва вграден цифров блок на клавиатурата или вградена цифрова клавиатура.Компютърът също така поддържа допълнителна външна цифрова клавиатура или допълнителна външна клавиатура, включваща цифрова клавиатура.

### <span id="page-34-0"></span>**Работа с вградения цифров блок**

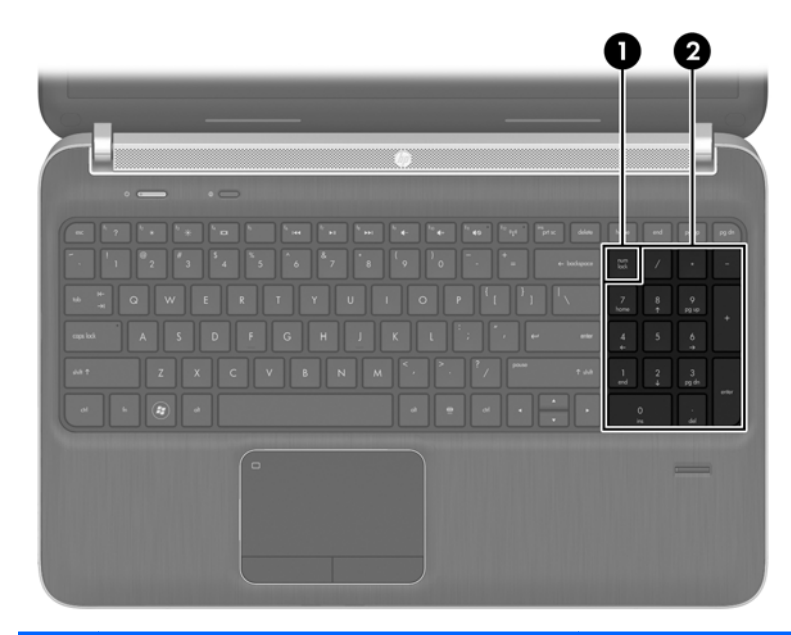

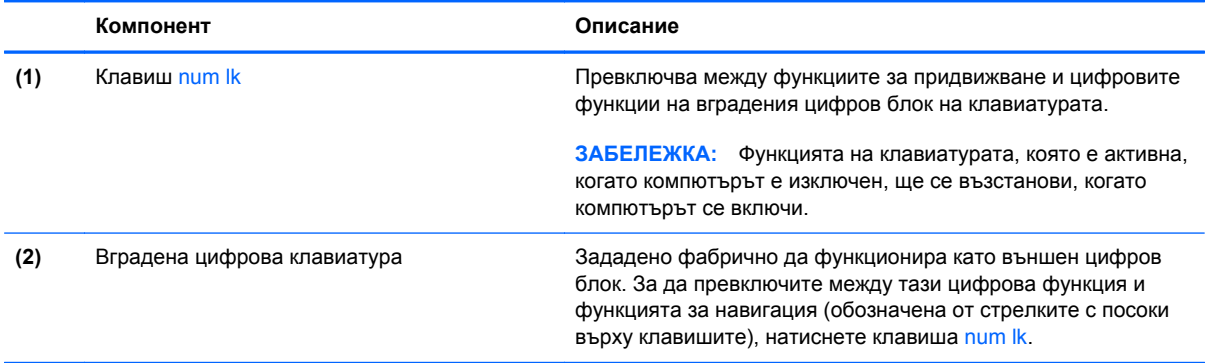

#### **Използване на допълнителен външен цифров блок на клавиатурата**

Клавишите на повечето външни цифрови блокове на клавиатурата имат различна функция в зависимост от това дали "num lock" е включен, или изключен. (Num lock е фабрично изключено.) Например:

- Когато клавишът num lock е включен, повечето клавиши от блока въвеждат цифри.
- Когато клавишът num lock е изключен, повечето клавиши от блока действат като клавишите за стрелки, страница нагоре или страница надолу.

Когато клавишът num lock на външния блок е включен, индикаторът на клавиша num lock на компютъра свети. Когато клавишът num lock на външния блок е изключен, индикаторът на клавиша num lock на компютъра не свети.

За да включите или изключите клавиша num lock на външния блок, докато работите:

**▲** Натиснете клавиша num lk на външния блок, не на компютъра.

# <span id="page-35-0"></span>**Използване на посочващи устройства**

**<sup>23</sup> ЗАБЕЛЕЖКА:** Освен включените към компютъра посочващи устройства, можете да използвате външна USB мишка (закупува се отделно), като я свържете към някой от USB портовете на компютъра.

### **Настройка на предпочитанията за посочващите устройства**

Използвайте свойствата на мишката в Windows, за да промените настройките за посочващите устройства, като конфигурацията на бутоните, скоростта на щракване и опциите на показалеца.

За достъп до свойствата на мишката:

● Изберете **Старт > Устройства и принтери**. След това щракнете с десния бутон върху устройството, представляващо компютъра, след което изберете **Настройки на мишката**.

### **Използване на посочващия джойстик (само при някои модели)**

Натиснете посочващия джойстик в посоката, в която желаете да се придвижи показалецът на екрана. Използвайте левия и десния бутон на посочващия джойстик по същия начин, по който използвате левия и десния бутон на външна мишка.

### **Използване на тъчпада**

За да придвижите показалеца, плъзнете пръст по тъчпада в посоката, в която искате показалецът да се придвижи. Използвайте левия и десния бутон на тъчпада като бутоните на външна мишка.

#### <span id="page-36-0"></span>**Включване и изключване на тъчпада**

За да включите или изключите тъчпада, бързо натиснете двукратно бутона за включване/ изключване на тъчпада.

 $2X$ 

Индикаторът на тъчпада и иконите на екрана указват състоянието на тъчпада. Таблицата подолу показва и описва иконите на тъчпада.

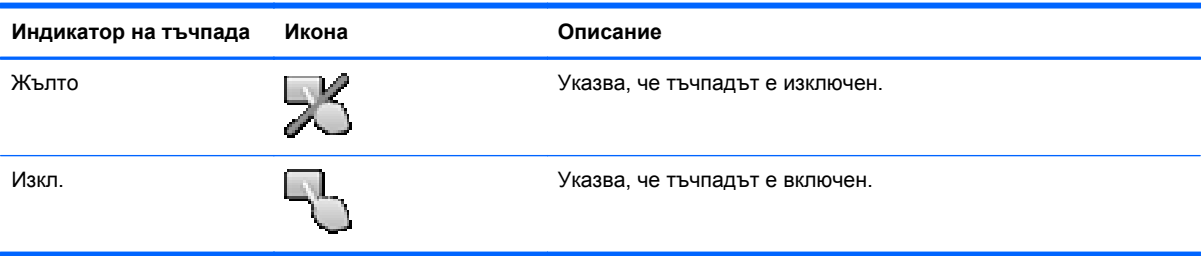

#### **Навигиране**

За да придвижите показалеца, плъзнете пръст по тъчпада в посоката, в която искате показалецът да се придвижи. За да превъртате нагоре и надолу с помощта на вертикалната зона за превъртане върху тъчпада, плъзгайте пръст нагоре или надолу по тъчпада.

**ЗАБЕЛЕЖКА:** Ако използвате тъчпада за преместване на показалеца, трябва да вдигнете пръста от тъчпада, преди да го преместите върху зоната за превъртане. Простото плъзгане на пръст от тъчпада към зоната за превъртане няма да задейства функцията за превъртане.

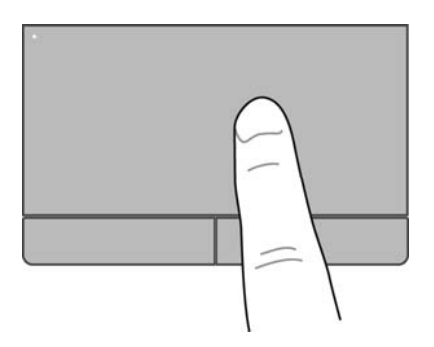

### <span id="page-37-0"></span>**Избиране**

Използвайте левия и десния бутон на тъчпада като съответните бутони на външна мишка.

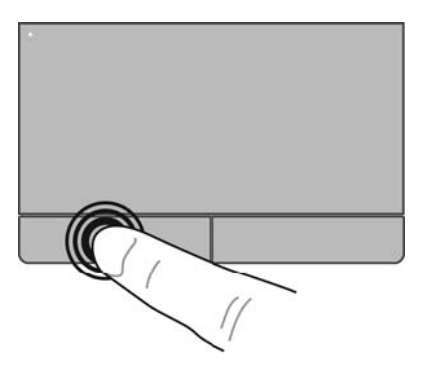

#### **Използване на жестове с тъчпада**

Тъчпадът поддържа множество жестове. За да използвате жестовете на тъчпада, поставете два пръста едновременно върху него.

**ЗАБЕЛЕЖКА:** Жестовете на тъчпада не се поддържат от всички програми.

За да видите демонстрация на даден жест:

- **1.** Щракнете върху иконата **Покажи скритите иконите** в областта за уведомяване найвдясно на лентата на задачите.
- **2.** Щракнете върху иконата **Посочващо устройство на Synaptics**  $\bigodot$ , след което изберете **Свойства на посочващото устройство**.
- **3.** Щракнете върху раздела **Настройки на устройства**, изберете устройството в показания прозорец, след което щракнете върху **Настройки**.
- **4.** Изберете даден жест, за да активирате демонстрацията.

За да включите и изключите жестовете:

- **1.** Щракнете върху иконата **Покажи скритите иконите** в областта за уведомяване найвдясно на лентата на задачите.
- **2.** Щракнете върху иконата **Посочващо устройство на Synaptics**  $\bigcap$ , след което изберете **Свойства на посочващото устройство**.
- **3.** Щракнете върху раздела **Настройки на устройства**, изберете устройството в показания прозорец, след което щракнете върху **Настройки**.
- **4.** Поставете отметка в квадратчето до жеста, който искате да включите или изключите.
- **5.** Щракнете върху **Приложи**, а след това щракнете върху **OK**.

#### <span id="page-38-0"></span>**Превъртане**

Превъртането е удобно за придвижване на страница или изображение нагоре, надолу или встрани. За да превъртате, поставете два пръста върху тъчпада, леко отделени един от друг, и ги плъзгайте по тъчпада нагоре, надолу, наляво или надясно.

**ЗАБЕЛЕЖКА:** Скоростта на превъртане се контролира от скоростта на пръстите.

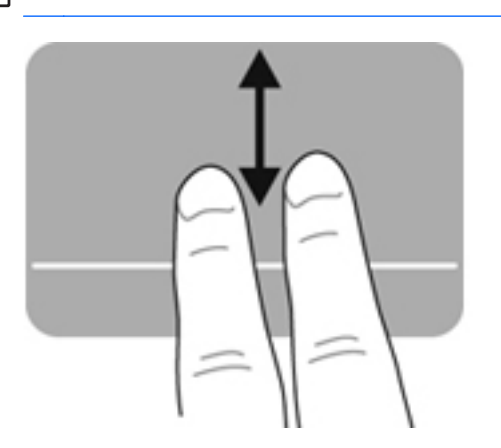

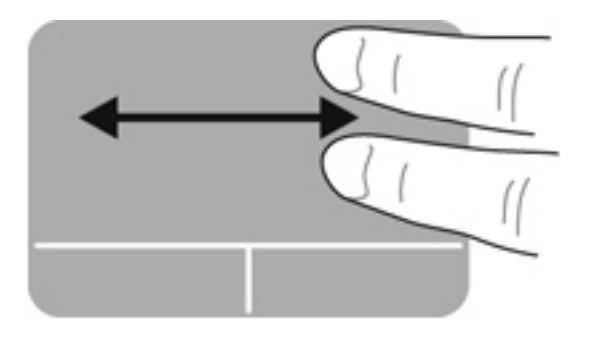

#### **Щипване/мащабиране**

Щипването позволява да увеличавате и намалявате мащаба на изображения или текст.

- Можете да увеличите мащаба, като поставите два пръста един до друг върху тъчпада и след това ги разделите.
- Можете да намалите мащаба, като поставите два пръста върху тъчпада разделени един от друг и след това ги приближите.

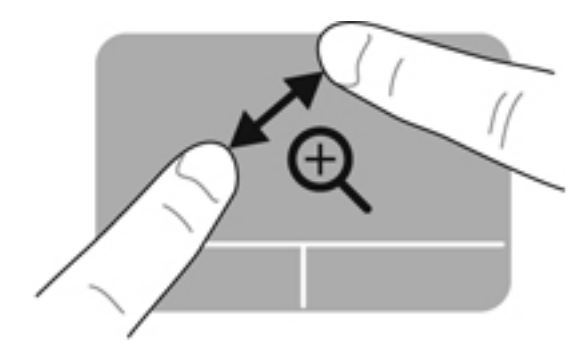

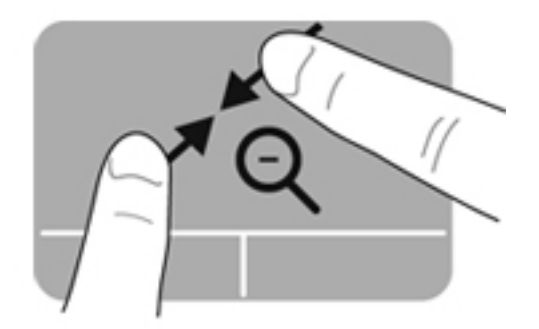

#### <span id="page-39-0"></span>**Завъртане**

Завъртането позволява да завъртате елементи, като например снимки. За да завъртите, поставете левия си показалец като отправна точка в зоната на тъчпада. Преместете десния показалец около отправния пръст с широко движение, като премествате от 12 часа на 3 часа. За обратно завъртане преместете десния си показалец от 3 часа на 12 часа.

**Э ЗАБЕЛЕЖКА:** Завъртането трябва да се направи в зоната на тъчпада.

**ЗАБЕЛЕЖКА:** Завъртането е фабрично изключено.

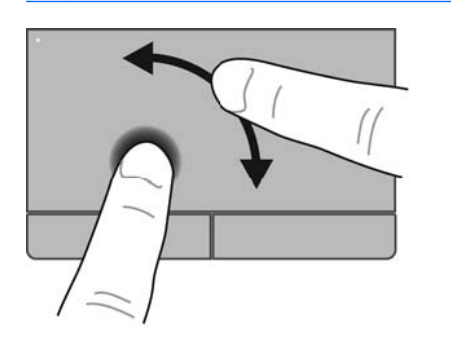

#### **Бързо плъзгане**

Бързото плъзгане позволява да се придвижвате между екраните или бързо да превъртате през документи. За да извършите бързо плъзгане, докоснете с три пръста зоната на тъчпада с леко и бързо движение нагоре, надолу, наляво или надясно.

**ЗАБЕЛЕЖКА:** Бързото плъзгане с три пръста е фабрично изключено.

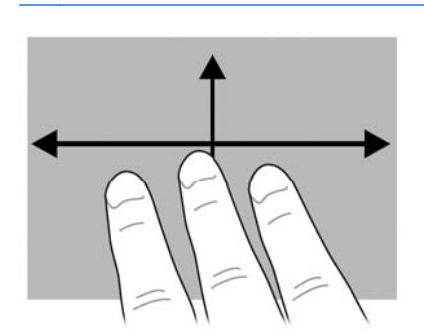

# <span id="page-40-0"></span>**5 Поддръжка**

# **Поставяне или изваждане на батерията**

**ЭФАБЕЛЕЖКА:** За допълнителна информация относно използването на батерията вж. *Справочно ръководство за преносим компютър на HP*.

За да поставите батерията:

- **1.** Обърнете компютъра с дъното нагоре и го поставете върху плоска повърхност с отделението за батерия обърнато към вас.
- **2.** Поставете батерията **(1)** в отделението за батерия, докато застане на мястото си.

Ключът за освобождаване на батерията **(2)** автоматично ще фиксира батерията на място.

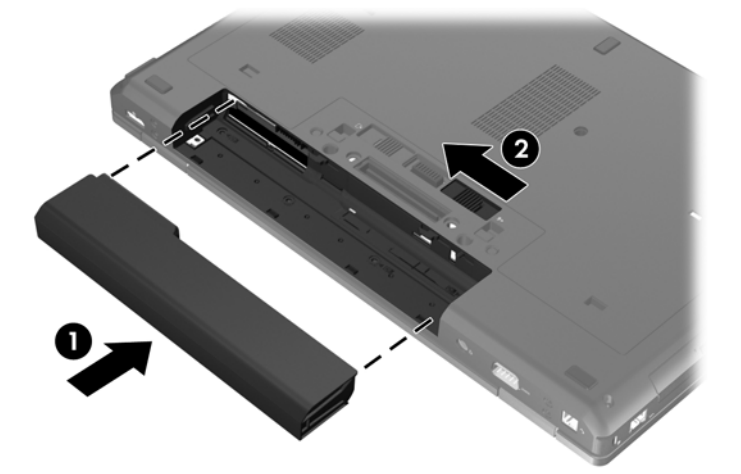

За да извадите батерията:

- **ВНИМАНИЕ:** Изваждането на батерия, която е единствен източник на захранване за компютъра, може да доведе до загуба на информация. За да предотвратите загуба на информация, преди да извадите батерията, запишете работните файлове и влезте в хибернация или изключете компютъра от Windows.
	- **1.** Обърнете компютъра с дъното нагоре и го поставете върху плоска повърхност с отделението за батерия обърнато към вас.
	- **2.** Плъзнете ключа за освобождаване на батерията **(1)**, за да освободите батерията.

**3.** Извадете батерията от компютъра **(2)**.

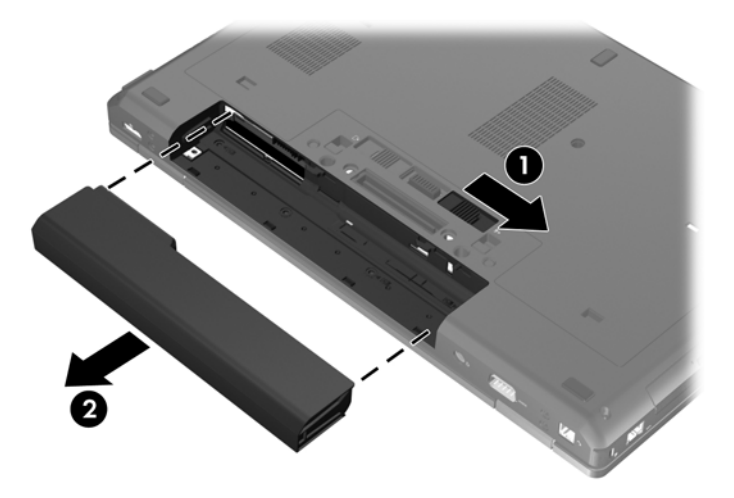

# <span id="page-42-0"></span>**Премахване или обратно поставяне на сервизната вратичка**

**ВНИМАНИЕ:** За да предотвратите загуба на информация или блокиране на системата:

Запишете работата си и изключете компютъра, преди да добавите или смените модул с памет или твърд диск.

Ако не сте сигурни дали компютърът е изключен, или е в режим на хибернация, го включете чрез натискане на бутона за захранване. След това изключете компютъра от операционната система.

### **Премахване на сервизната вратичка**

Премахнете сервизната вратичка, за да получите достъп до слота на модула с памет, твърдия диск, нормативния етикет и други компоненти.

За да премахнете сервизната вратичка:

- **1.** Извадете батерията (вж. Поставяне или [изваждане](#page-40-0) на батерията на страница 33).
- **2.** С отделението на батерията към вас, плъзнете ключа за освобождаване на сервизната вратичка **(1)** наляво, извадете винта (ако се използва допълнителен винт) **(2)**, след което плъзнете отново ключа за освобождаване **(3)**, за да освободите сервизната вратичка.
- **ЭЛЕ ЕЛЕЖКА:** Ако искате да използвате допълнителния винт, можете да го съхранявате вътре в сервизната вратичка.
- **3.** Плъзнете сервизната вратичка към предната страна на компютъра **(4)**, след което повдигнете **(5)**, за да премахнете сервизната вратичка.

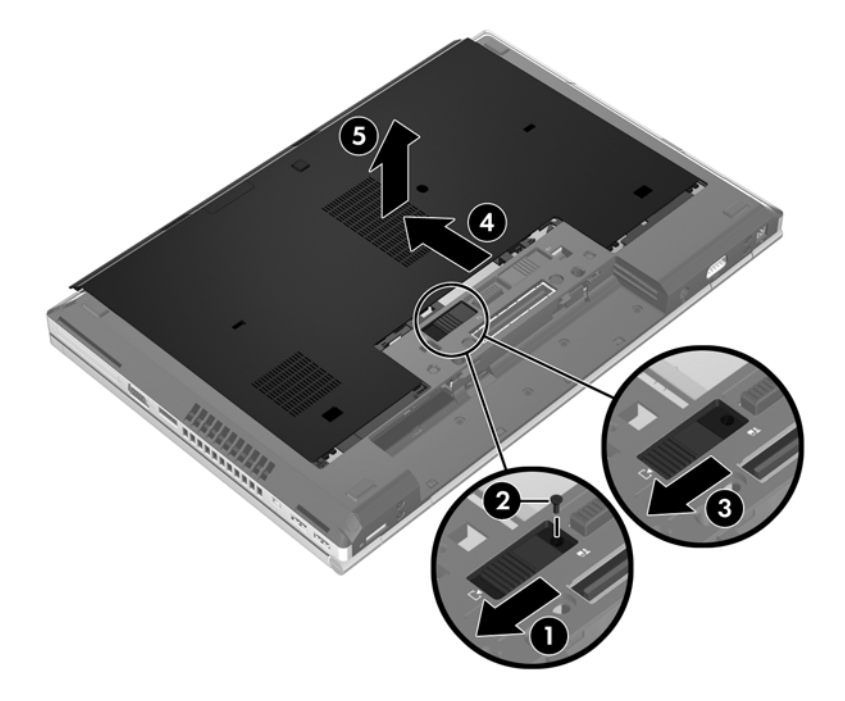

### <span id="page-43-0"></span>**Обратно поставяне на сервизната вратичка**

Поставете обратно сервизната вратичка, след като сте получили достъп до слота за модула с памет, твърдия диск, нормативния етикет и други компоненти.

За да поставите обратно сервизната вратичка:

- **1.** Наклонете надолу сервизната вратичка, за да подравните предния край на сервизната вратичка с предния край на компютъра **(1)**.
- **2.** Поставете палците за подравняване **(2)** на задния край на сервизната вратичка в прорезите на компютъра.
- **3.** Плъзнете сервизната вратичка към отделението за батерията, докато сервизната вратичка щракне намясто.
- **4.** С отделението за батерията към вас, плъзнете ключа за освобождаване на сервизната вратичка наляво **(3)**, и, ако изберете, поставете и затегнете допълнителния винт **(4)**, за да закрепите намясто сервизната вратичка. Плъзнете ключа за освобождаване надясно, за да заключите сервизната вратичка **(5)**.

**ЗАБЕЛЕЖКА:** Ако искате да използвате допълнителния винт, той се намира вътре в сервизната вратичка.

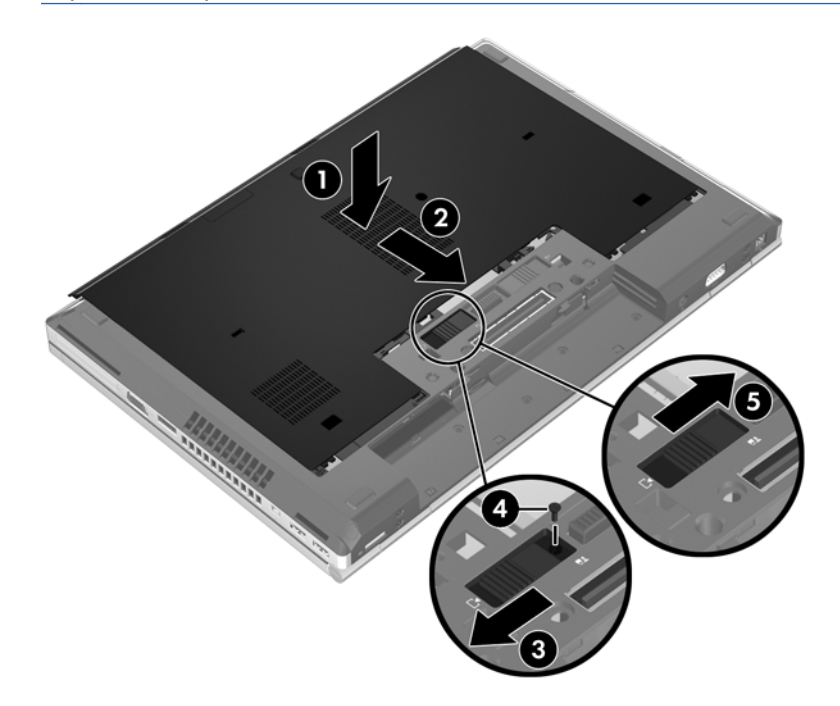

**5.** Поставете батерията (вж. Поставяне или [изваждане](#page-40-0) на батерията на страница 33).

# <span id="page-44-0"></span>**Смяна или надстройване на твърдия диск**

**ВНИМАНИЕ:** За да предотвратите загуба на информация или блокиране на системата:

Изключете компютъра, преди да извадите твърдия диск от отделението му. Не изваждайте твърдия диск, когато компютърът е включен, в състояние на заспиване или в хибернация.

Ако не сте сигурни дали компютърът е изключен или e в хибернация, включете го с натискане на бутона на захранването. След това изключете компютъра от операционната система.

### **Изваждане на твърдия диск**

**ЗАБЕЛЕЖКА:** Вашият компютър може малко да се различава от илюстрациите в този раздел.

За да извадите твърдия диск:

- **1.** Запишете работните файлове и изключете компютъра.
- **2.** Изключете променливотоковото захранване и външните устройства, свързани с компютъра.
- **3.** Извадете батерията (вж. Поставяне или [изваждане](#page-40-0) на батерията на страница 33).
- **4.** Свалете сервизната вратичка (вж. [Премахване](#page-42-0) на сервизната вратичка на страница 35).
- **5.** Разхлабете трите винта на твърдия диск **(1)**.
- **6.** Издърпайте пластмасовия палец на твърдия диск **(2)** към страницата на компютъра, за да освободите твърдия диск от конектора.
- **7.** Използвайте пластмасовия палец, за да повдигнете страната с конектора на твърдия диск под ъгъл **(3)**, след което извадете диска **(4)** от компютъра.

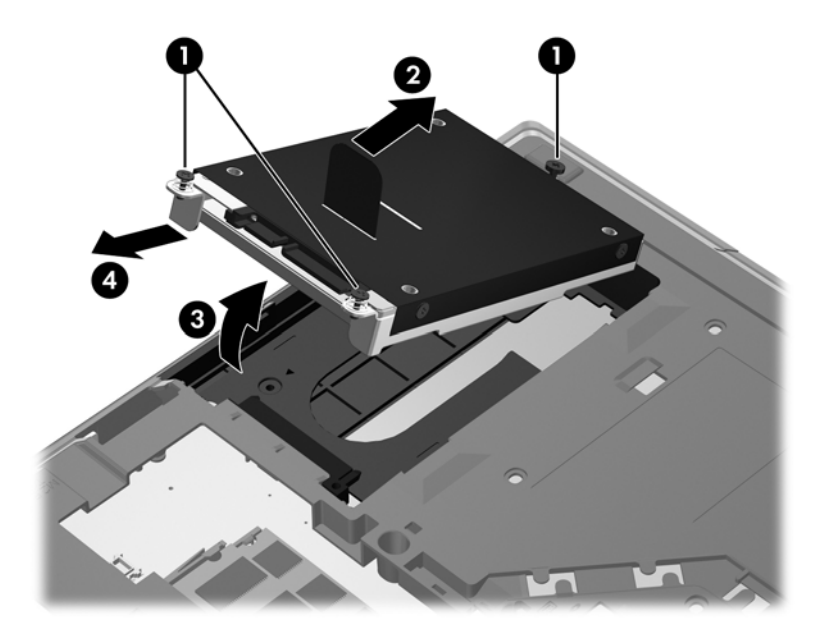

## <span id="page-45-0"></span>**Поставяне на твърд диск**

**Э ЗАБЕЛЕЖКА:** Вашият компютър може малко да се различава от илюстрациите в този раздел.

За да поставите твърдия диск:

- **1.** Поставете твърдия диск в отделението за твърд диск под ъгъл **(1)**, след което положете твърдия диск водоравно в отделението **(2)**.
- **2.** Издърпайте пластмасовия палец **(3)** към центъра на компютъра, за да свържете твърдия диск към конектора.
- **3.** Затегнете винтовете на твърдия диск **(4)**.

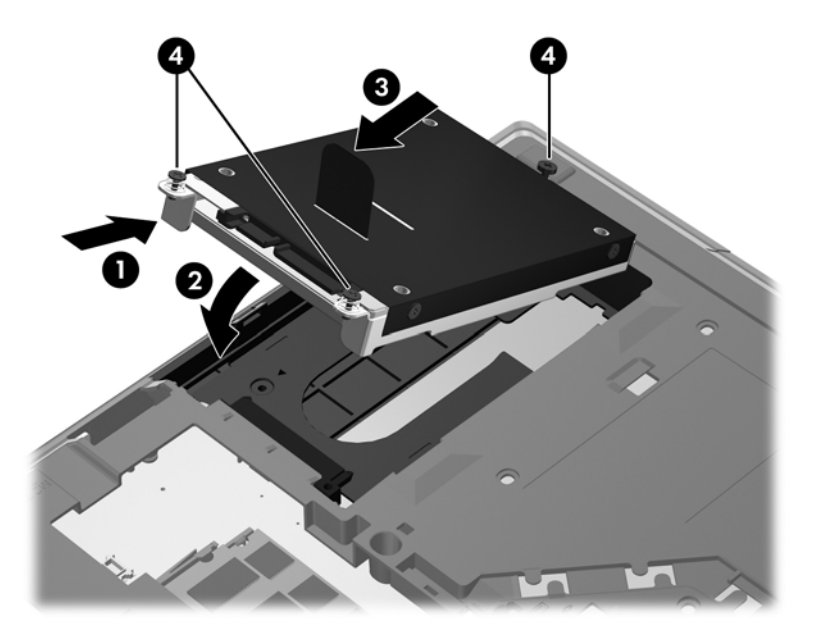

- **4.** Поставете обратно сервизната вратичка (вж. Обратно поставяне на [сервизната](#page-43-0) вратичка на [страница](#page-43-0) 36).
- **5.** Поставете батерията (вж. Поставяне или [изваждане](#page-40-0) на батерията на страница 33).
- **6.** Свържете променливотоковото захранване и външните устройства към компютъра.
- **7.** Включете компютъра.

# **Поставяне на дисково устройство в отделението за надстройване**

Отделението за надстройване може да се използва за твърди дискове или оптични дискови устройства.

### <span id="page-46-0"></span>**Смяна на твърд диск**

#### **ВНИМАНИЕ:** За да предотвратите загуба на информация или блокиране на системата:

Изключете компютъра, преди да извадите твърдия диск от отделението за надстройване. Не премахвайте твърдия диск, докато компютърът е включен или е в режим на заспиване или хибернация.

Ако не сте сигурни дали компютърът е изключен, или е в режим на хибернация, го включете чрез натискане на бутона за захранване. След това изключете компютъра от операционната система.

За да извадите твърд диск от отделението за надстройване:

- **1.** Запишете работата си.
- **2.** Изключете компютъра и затворете дисплея.
- **3.** Изключете всички външни хардуерни устройства, свързани към компютъра.
- **4.** Извадете захранващия кабел от електрическия контакт.
- **5.** Обърнете компютъра с дъното нагоре и го поставете върху плоска повърхност с отделението за надстройване обърнато към вас.
- **6.** Извадете батерията (вж. Поставяне или [изваждане](#page-40-0) на батерията на страница 33).
- **7.** Свалете сервизната вратичка (вж. [Премахване](#page-42-0) на сервизната вратичка на страница 35).
- **8.** Премахнете винтовете на твърдия диск от отделението за надстройване.

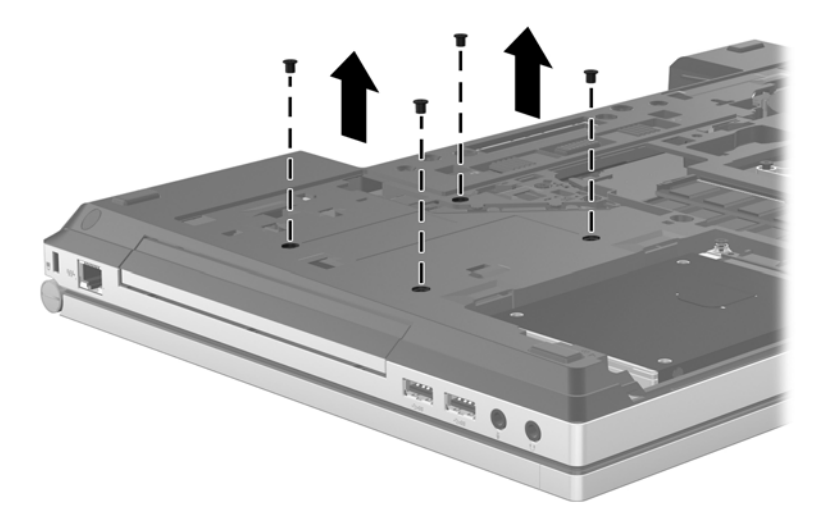

- **9.** Разхлабете винта на отделението за надстройване **(1)**.
- **10.** С помощта на обикновена отвертка внимателно натиснете палеца, за да освободите твърдия диск **(2)**.

**11.** Извадете твърдия диск от отделението за надстройване **(3)**.

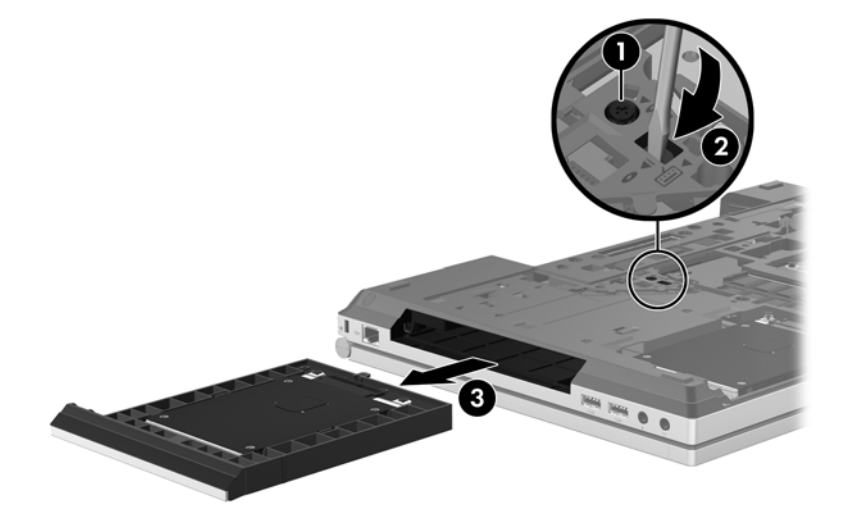

За да поставите твърд диск в отделението за надстройване:

**1.** Поставете твърдия диск **(1)** в отделението за надстройване, след което затегнете винта на отделението за надстройване **(2)**.

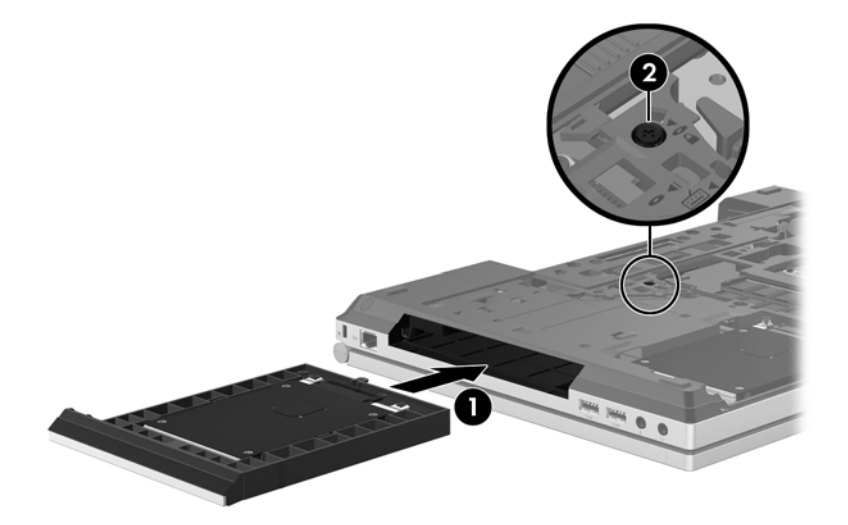

<span id="page-48-0"></span>**2.** Поставете обратно винтовете на твърдия диск.

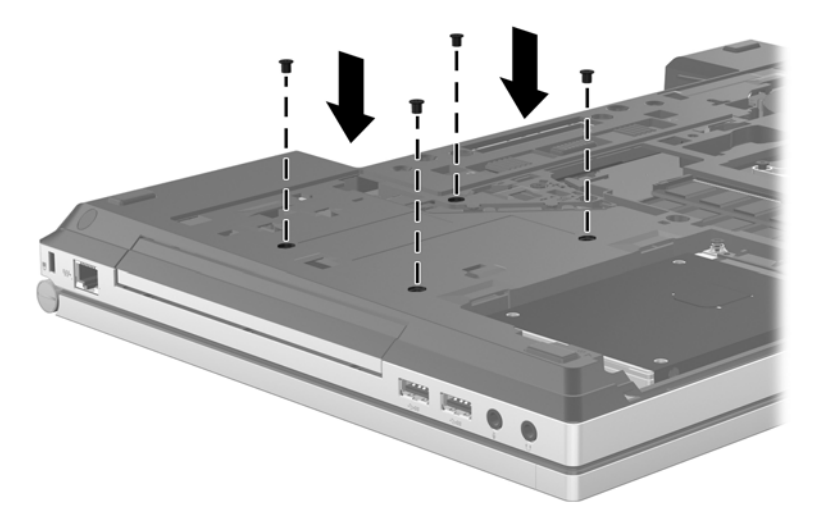

- **3.** Поставете обратно сервизната вратичка (вж. Обратно поставяне на [сервизната](#page-43-0) вратичка на [страница](#page-43-0) 36).
- **4.** Поставете батерията (вж. Поставяне или [изваждане](#page-40-0) на батерията на страница 33).
- **5.** Обърнете компютъра в правилната му позиция, след което свържете отново променливотоковото захранване и външните устройства към компютъра.
- **6.** Включете компютъра.

### **Смяна на оптично устройство**

**ВНИМАНИЕ:** За да предотвратите загуба на информация или блокиране на системата:

Изключете компютъра, преди да извадите оптичното устройство от отделението за надстройване. Не премахвайте оптичното устройство, докато компютърът е включен или е в режим на заспиване или хибернация.

Ако не сте сигурни дали компютърът е изключен, или е в режим на хибернация, го включете чрез натискане на бутона за захранване. След това изключете компютъра от операционната система.

За да извадите оптично устройство от отделението за надстройване:

- **1.** Запишете работата си.
- **2.** Изключете компютъра и затворете дисплея.
- **3.** Изключете всички външни хардуерни устройства, свързани към компютъра.
- **4.** Извадете захранващия кабел от електрическия контакт.
- **5.** Обърнете компютъра с дъното нагоре и го поставете върху плоска повърхност с отделението за надстройване обърнато към вас.
- **6.** Извадете батерията (вж. Поставяне или [изваждане](#page-40-0) на батерията на страница 33).
- **7.** Свалете сервизната вратичка (вж. [Премахване](#page-42-0) на сервизната вратичка на страница 35).
- **8.** Разхлабете винта на отделението за надстройване **(1)**.
- **9.** С помощта на обикновена отвертка внимателно натиснете палеца, за да освободите оптичното устройство **(2)**.
- **10.** Извадете оптичното устройство от отделението за надстройване **(3)**.

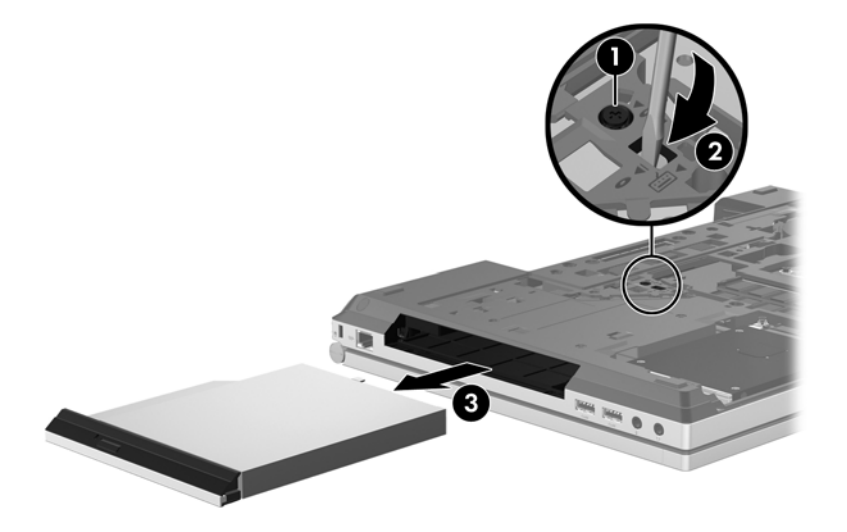

За да поставите оптично устройство в отделението за надстройване:

- **1.** Поставете оптичното устройство в отделението за надстройване **(1)**.
- **2.** Затегнете винта на отделението за надстройване **(2)**.

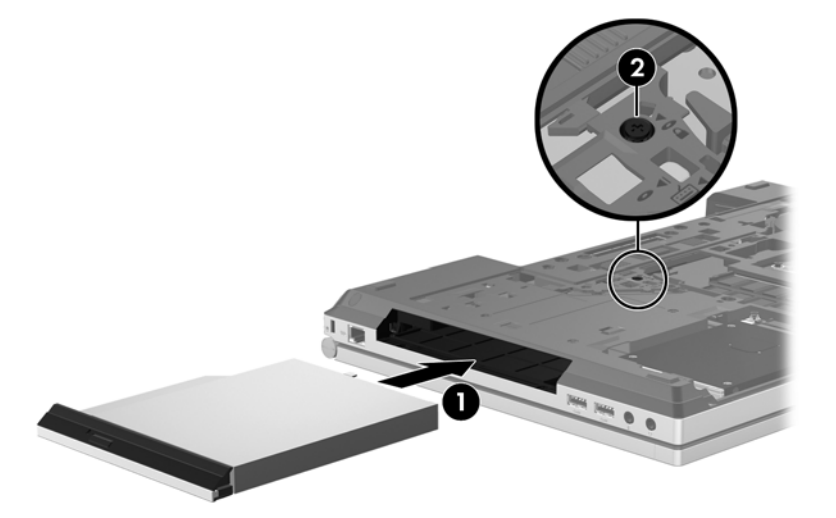

- **3.** Поставете обратно сервизната вратичка (вж. Обратно поставяне на [сервизната](#page-43-0) вратичка на [страница](#page-43-0) 36).
- **4.** Поставете батерията (вж. Поставяне или [изваждане](#page-40-0) на батерията на страница 33).
- **5.** Обърнете компютъра в правилната му позиция, след което свържете отново променливотоковото захранване и външните устройства към компютъра.
- **6.** Включете компютъра.

# <span id="page-50-0"></span>**Добавяне или смяна на модули с памет**

Компютърът има едно отделение за модул с памет. Капацитетът на компютъра може да се увеличи с добавяне на модул с памет в празния разширителен слот или с поставяне на поголям модул с памет в основния слот.

**ПРЕДУПРЕЖДЕНИЕ!** За да намалите опасността от електрически удар и повреда на оборудването, изключете захранващия кабел и извадете всички батерии, преди да инсталирате модул с памет.

**ВНИМАНИЕ:** Електростатичен разряд (ESD) може да повреди електронните компоненти. Преди да започнете дадена процедура, се уверете, че сте се разредили от статичното електричество, като докоснете заземен метален обект.

**ВНИМАНИЕ:** За да предотвратите загуба на информация или блокиране на системата:

Изключете компютъра, преди да добавяте или сменяте модули с памет. Не премахвайте модул с памет, докато компютърът е включен или е в режим на заспиване или хибернация.

Ако не сте сигурни дали компютърът е изключен, или е в режим на хибернация, го включете чрез натискане на бутона за захранване. След това изключете компютъра от операционната система.

**<u>(</</u> ЗАБЕЛЕЖКА:** За да използвате двуканална конфигурация, когато добавяте втори модул с памет, се уверете, че и двата модула с памет са еднакви.

**<sup>22</sup>2/ ЗАБЕЛЕЖКА:** Основната памет се намира в долния слот за памет, а разширителната памет се намира в горния слот за памет.

За да добавите или смените модул с памет:

- **1.** Запишете работните файлове и изключете компютъра.
- **2.** Изключете променливотоковото захранване и външните устройства, свързани с компютъра.
- **3.** Извадете батерията (вж. Поставяне или [изваждане](#page-40-0) на батерията на страница 33).
- **4.** Свалете сервизната вратичка (вж. [Премахване](#page-42-0) на сервизната вратичка на страница 35).
- **5.** Ако сменяте даден модул с памет, премахнете съществуващия модул с памет:
	- **а.** Издърпайте задържащите скоби **(1)** от всяка страна на модула с памет.

Модулът с памет ще се повдигне.

- <span id="page-51-0"></span>**б.** Хванете здраво края на модула с памет **(2)**, след което внимателно го изтеглете навън от слота за модул с памет.
	- **ВНИМАНИЕ:** За да предотвратите евентуални повреди на модула с памет, дръжте го само за краищата му. Не докосвайте компонентите на модула с памет.

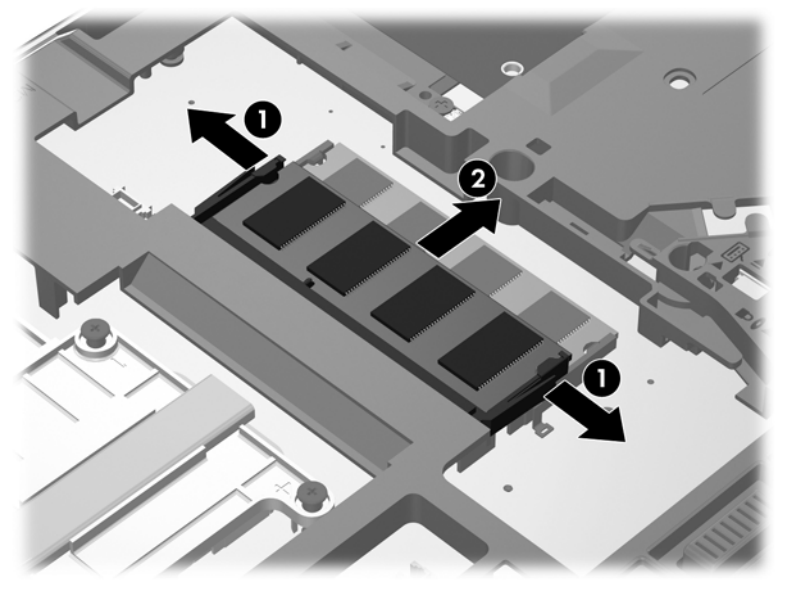

За да защитите модула с памет след изваждането, го поставете в електростатичен плик.

**6.** Поставете нов модул с памет:

**ВНИМАНИЕ:** За да предотвратите евентуални повреди на модула с памет, дръжте го само за краищата му. Не докосвайте компонентите на модула с памет.

- **а.** Подравнете изрязания край **(1)** на модула с памет с пластините в слота за модул с памет.
- **б.** Разположете модула с памет под ъгъл от 45 градуса спрямо повърхността на отделението за модул с памет, след което натиснете модула **(2)** в слота, докато той щракне на място.
- <span id="page-52-0"></span>**в.** Внимателно натиснете модула с памет надолу **(3)**, като натискате левия и десния му ъгъл, докато задържащите скоби щракнат намясто.
	- **ВНИМАНИЕ:** За да предотвратите евентуални повреди на модула с памет, не го огъвайте.

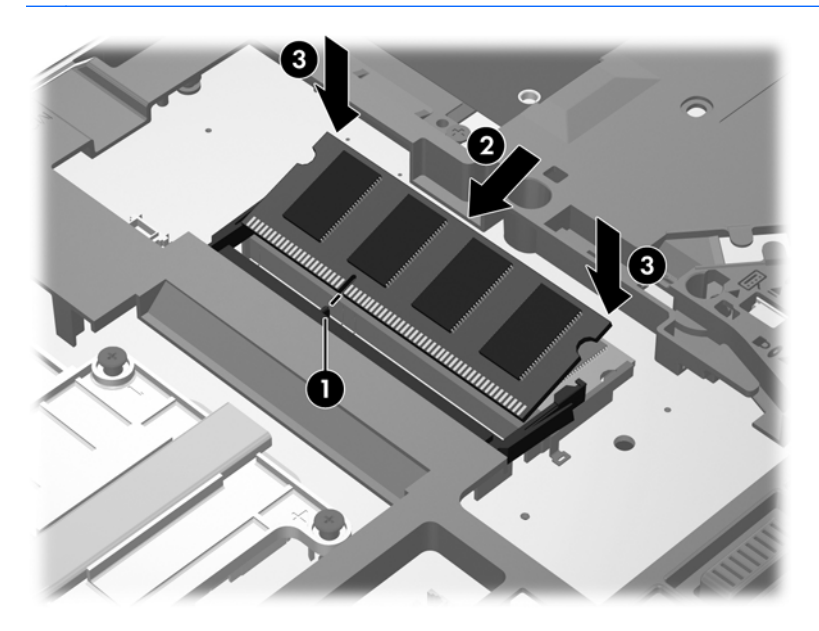

- **7.** Поставете обратно сервизната вратичка (вж. Обратно поставяне на [сервизната](#page-43-0) вратичка на [страница](#page-43-0) 36).
- **8.** Поставете батерията (вж. Поставяне или [изваждане](#page-40-0) на батерията на страница 33).
- **9.** Свържете променливотоковото захранване и външните устройства към компютъра.
- **10.** Включете компютъра.

# **Актуализиране на програми и драйвери**

HP препоръчва редовно да актуализирате програмите и драйверите си с най-новите им версии. Отидете на [http://www.hp.com/support,](http://www.hp.com/support) за да изтеглите най-новите версии. Можете също да се регистрирате, за да получавате автоматични известия за налични актуализации.

# <span id="page-53-0"></span>**Почистване на компютъра**

### **Средства за почистване**

Използвайте продуктите по-долу за безопасно почистване и дезинфекция на компютъра:

- Диметил бензил амониев хлорид 0,3 процента максимална концентрация (например: антибактериални кърпички за еднократна употреба. Подобни кърпички са налични от множество производители.)
- Течен препарат за почистване на стъкло без съдържание на алкохол
- Воден разтвор на сапун с меко действие
- Суха кърпа от микрофибър или шамоа (антистатична неомаслена кърпа)
- Антистатични кърпи

**ВНИМАНИЕ:** Избягвайте следните средства за почистване:

Силните разтворители, като например алкохол, ацетон, амониев хлорид, метиленов хлорид и хидровъглероди, които могат да увредят повърхността на компютъра.

Материалите с фибри, като например кухненската хартия, могат да надраскат компютъра. След известно време в драскотините могат да се натрупат частици прах или почистващи вещества.

### **Процедури за почистване**

Следвайте процедурите в тази глава за безопасно почистване на компютъра.

**ПРЕДУПРЕЖДЕНИЕ!** За да предотвратите евентуален електрически удар или повреда на компонентите, не опитвайте да почиствате компютъра, когато е включен:

Изключете компютъра.

Изключете външното захранване.

Изключете всички захранвани външни устройства.

**ВНИМАНИЕ:** Не пръскайте почистващи течности директно върху повърхностите на компютъра. Покапалите течности могат да повредят за постоянно вътрешните компоненти.

#### **Почистване на дисплея**

Внимателно избършете дисплея с помощта на мека, невлакнеста и леко овлажнена кърпа с препарат за почистване на стъкло *без алкохол*. Уверете се, че дисплеят е сух, преди да го затворите.

#### **Почистване на страните и капака**

За да почистите и дезинфекцирате страните и вратичката, използвайте мека кърпа от микрофибър или шамоа, навлажнена с един от описаните по-горе почистващи разтвори, или използвайте подходяща антибактериална кърпичка за еднократна употреба.

**Э ЗАБЕЛЕЖКА**: Когато почиствате капака на компютъра, използвайте кръгообразни движения, което ще улесни премахването на прах и други замърсявания.

#### <span id="page-54-0"></span>**Почистване на тъчпада и клавиатурата**

**ПРЕДУПРЕЖДЕНИЕ!** За да намалите опасността от електрически удар или повреда на вътрешните компоненти, не използвайте приставка на прахосмукачка за почистване на клавиатурата. Прахосмукачката може да хвърля прах и други частици по клавиатурата.

**ВНИМАНИЕ:** Когато почиствате тъчпада или клавиатурата, не допускайте покапването на течности между клавишите. Това може да увреди за постоянно вътрешните компоненти.

- За да почистите и дезинфекцирате тъчпада и клавиатурата, използвайте мека кърпа от микрофибър или шамоа, навлажнена с един от описаните по-горе почистващи разтвори, или използвайте подходяща антибактериална кърпичка за еднократна употреба.
- За да предотвратите залепването на клавишите и за да премахнете прах, влакна и други частици от клавиатурата, използвайте флакон със сгъстен въздух с накрайник, подобен на сламка.

# <span id="page-55-0"></span>**6 Архивиране и възстановяване**

За да защитите информацията си, използвайте Центъра за архивиране и възстановяване в Windows за архивиране на отделни файлове и папки, за архивиране на целия твърд диск (само при някои модели), за създаване на дискове за поправка на системата (само при някои модели) чрез използване на инсталираното оптично устройство (само при някои модели) или чрез допълнително външно оптично устройство или за създаване на точки за възстановяване на системата. Ако възникне системна грешка, можете да използвате архивираните файлове, за да възстановите съдържанието на компютъра.

Функцията "Архивиране и възстановяване" на Windows предоставя следните опции:

- Създаване на диск за поправка на системата (само при някои модели) чрез използване на инсталираното оптично устройство (само при някои модели) или чрез допълнително външно оптично устройство
- Архивиране на информацията
- Създаване на образ на системата (само при някои модели)
- Планиране на автоматични архивирания (само при някои модели)
- Създаване на точки за възстановяване на системата
- Възстановяване на отделни файлове
- Възстановяване на компютъра към предишно състояние
- Възстановяване на информация чрез инструменти за възстановяване

**Э ЗАБЕЛЕЖКА:** За подробни инструкции потърсете тези теми в "Помощ и поддръжка".

Ако системата е нестабилна, НР препоръчва да отпечатате процедурите за възстановяване и да ги запазите за употреба в по-късен момент.

**Э ЗАБЕЛЕЖКА:** Windows включва функцията за управление на потребителските акаунти за подобряване на защитата на компютъра. Може да се покаже подкана да посочите вашето разрешение или парола за задачи, като инсталиране на софтуер, стартиране на помощни програми или промяна на настройките на Windows. Вж. "Помощ и поддръжка" за повече информация.

# <span id="page-56-0"></span>**Създаване на носител за възстановяване с HP Recovery Disc Creator**

HP Recovery Disc Creator е софтуерна програма, която предлага алтернативен начин за създаване на носител за възстановяване. След като успешно настроите компютъра, можете да създадете носител за възстановяване с помощта на HP Recovery Disc Creator. Този носител за възстановяване извършва възстановяване на системата, ако твърдият диск се повреди. Възстановяването на системата преинсталира оригиналната операционна система и фабрично инсталираните софтуерни програми, след което конфигурира настройките за програмите.

HP Recovery Disc Creator може да създава два вида DVD дискове за възстановяване, както следва:

- Windows DVD Инсталира операционната система без допълнителни драйвери или приложения. Ако изберете тази опция, ще създадете DVD диск, който възстановява оригиналната операционна система и фабрично инсталираните софтуерни програми.
- Driver DVD Инсталира само специфични драйвери и приложения по същия начин, по който помощната програма HP Software Setup инсталира драйвери и приложения.

### **Създаване на носители за възстановяване**

**Э ЗАБЕЛЕЖКА**: Носителят за възстановяване на операционната система може да се създаде само веднъж. След това опцията за създаване на такъв носител няма да е налична.

- **1.** Изберете **Старт > Всички програми > Сигурност и защита > HP Recovery Disc Creator**.
- **2.** Изберете **Driver DVD** или **Windows DVD**.
- **3.** От падащото меню изберете дисковото устройство за записване на носителя за възстановяване.
- **4.** Щракнете върху бутона **Запис**, за да стартирате записването.

## **Архивиране на информацията**

Възстановяването след системна грешка е толкова добро, колкото последния ви архив. Веднага след настройката на софтуера трябва да създадете дискове за поправка на системата (само при някои модели) чрез HP Recovery Disc Creator с помощта на инсталираното оптично устройство (само при някои модели) или допълнително външно оптично устройство, за да архивирате своята система. Ако добавяте нов софтуер и файлове с данни, трябва да продължите да архивирате системата редовно, за да разполагате с достатъчно актуален архив. Дисковете за поправка на системата (само при някои модели) се използват за стартиране (зареждане) на компютъра и възстановяване на операционната система, ако системата откаже или стане нестабилна. Първите и следващите архиви позволяват да възстановите своите данни и настройки, ако възникне неизправност.

Можете да архивирате своята информация на допълнителен външен твърд диск, на мрежово устройство или на отделни дискове.

Когато архивирате, имайте предвид следното:

- Съхранявайте личните си файлове в библиотеката "Документи" и периодично я архивирайте.
- Архивирайте шаблоните, съхранени в съответните им програми.
- <span id="page-57-0"></span>Запишете своите потребителски настройки за прозорец, лента с инструменти или лента с менюта, като направите снимка на екрана на съответните настройки. Екранната снимка може да спести време, ако се наложи да нулирате предпочитанията си.
- При архивиране върху дискове използвайте някой от следните типове дискове (закупуват се отделно): CD-R, CD-RW, DVD+R, двуслойни DVD+R, DVD-R, двуслойни DVD-R или DVD ±RW. Дисковете, които ще използвате, зависят от типа на използваното оптично устройство.
- **<sup>22</sup>2 ЗАБЕЛЕЖКА:** На DVD дисковете, както и на двуслойните (DL) DVD дискове, може да се съхранява повече информация, отколкото на компактдисковете. Така ще намалите броя на необходимите дискове за възстановяване.
- При архивиране върху дискове номерирайте всеки диск, преди да го поставите във външното устройство.

За да създадете архив чрез функцията за архивиране и възстановяване:

**Э ЗАБЕЛЕЖКА**: Уверете се, че компютърът е свързан към променливотоково захранване, преди да започнете процеса на архивиране.

**Э ЗАБЕЛЕЖКА:** Процесът на архивиране може да отнеме над един час в зависимост от размера на файловете и скоростта на компютъра.

- **1.** Изберете **Старт > Всички програми > Поддържане > Архивиране и възстановяване**.
- **2.** Следвайте инструкциите на екрана за настройка на архивирането, създаване на системен образ (само при някои модели) или за създаване на диск за поправка на системата (само при някои модели).

# **Извършване на възстановяване на системата**

В случай на повреда или нестабилност на системата, компютърът предоставя следните инструменти за възстановяване на вашите файлове:

- Инструменти за възстановяване на Windows: Можете да използвате функцията за архивиране и възстановяване в Windows, за да възстановите информацията, която преди това сте архивирали. Можете също да използвате функцията за поправка при стартиране на Windows за отстраняване на проблеми, които може да пречат на Windows да стартира нормално.
- Инструменти за възстановяване f11: Можете да използвате инструментите за възстановяване f11 за възстановяване на оригиналния образ на твърдия диск. Образът включва операционната система Windows и фабрично инсталираните софтуерни програми.

**ЭМБЕЛЕЖКА:** Ако не можете да заредите (стартирате) компютъра и не можете да използвате дисковете за поправка на системата, които преди това сте създали (само при някои модели), трябва да закупите DVD диска на операционната система Windows 7, за да заредите отново компютъра и да поправите операционната система. За допълнителна информация вж. Използване на DVD диск на [операционната](#page-60-0) система Windows 7 (закупува се отделно) на [страница](#page-60-0) 53.

### <span id="page-58-0"></span>**Използване на инструментите за възстановяване на Windows**

За да възстановите предварително архивираната информация:

- **1.** Изберете **Старт > Всички програми > Поддържане > Архивиране и възстановяване**.
- **2.** Следвайте инструкциите на екрана за възстановяване на системните настройки, на компютъра (само при някои модели) или на вашите файлове.

За да възстановите информацията с помощта на функцията за поправка при стартиране, следвайте тези стъпки:

**ВНИМАНИЕ:** При използване на функцията за поправка при стартиране съдържанието на твърдия диск се изтрива напълно, след което дискът се форматира отново. Всички създадени от вас файлове и инсталираният на компютъра софтуер се премахват за постоянно. След като преформатирането завърши, процесът на възстановяване ще възстанови операционната система, както и всички драйвери, софтуер и помощни програми от съответния архив.

- **1.** Ако е възможно, архивирайте всички лични файлове.
- **2.** Ако е възможно, проверете за наличието на дела на Windows и дела на HP Recovery.

За да проверите за дела на Windows, изберете **Старт > Компютър**.

За да проверите за дела на HP Recovery, щракнете върху **Старт**, щракнете с десния бутон върху **Компютър**, изберете **Управление**, след което щракнете върху **Управление на дискове**.

- **Э ЗАБЕЛЕЖКА:** Ако делът на HP Recovery е изтрит, опцията за възстановяване f11 няма да функционира. Трябва да възстановите операционната система и програмите, като използвате DVD диска с операционната система Windows 7, както и диска *Driver Recovery* (Възстановяване на драйвери) (закупуват се отделно), ако делът на Windows и делът на HP Recovery не са в списъка. За допълнителна информация вж. [Използване](#page-60-0) на DVD диск на [операционната](#page-60-0) система Windows 7 (закупува се отделно) на страница 53.
- **3.** Ако делът за Windows и делът на HP Recovery фигурират в списъка, рестартирайте компютъра и след това натиснете f8, преди операционната система Windows да се зареди.
- **4.** Изберете **Поправка при стартиране**.
- **5.** Следвайте указанията на екрана.

**ЭМБЕЛЕЖКА:** За допълнителна информация относно възстановяване с помощта на инструментите на Windows потърсете за тези теми в "Помощ и поддръжка".

### <span id="page-59-0"></span>**Използване на инструменти за възстановяване f11**

**ВНИМАНИЕ:** При използване на инструментите за възстановяване f11 съдържанието на твърдия диск се изтрива напълно, след което дискът се форматира отново. Всички създадени от вас файлове и инсталираният на компютъра софтуер се премахват за постоянно. Инструментът за възстановяване f11 ще инсталира отново операционната система, както и фабрично инсталираните програми и драйвери на HP. Софтуерът, който не е инсталиран фабрично, трябва да се инсталира отново.

За да възстановите оригиналното изображение на твърдия диск, като използвате f11:

- **1.** Ако е възможно, архивирайте всички лични файлове.
- **2.** Ако е възможно, проверете за наличието на дела за възстановяване на HP: изберете **Старт**, щракнете с десния бутон върху **Компютър**, щракнете върху **Управление**, след което щракнете върху **Управление на дискове**.
- **Э ЗАБЕЛЕЖКА:** Ако делът на HP Recovery не присъства в списъка, трябва да възстановите операционната система и програмите, като използвате DVD диска на операционната система Windows 7 и диска *Driver Recovery* (Възстановяване на драйвери) (закупуват се отделно). За допълнителна информация вж. [Използване](#page-60-0) на DVD диск на [операционната](#page-60-0) система Windows 7 (закупува се отделно) на страница 53.
- **3.** Ако делът на HP Recovery присъства в списъка, рестартирайте компютъра, след което натиснете клавиша esc, докато най-долу на екрана е показано съобщението "Press the ESC key for Startup Menu" (Натиснете клавиша ESC за Стартово меню).
- **4.** Натиснете клавиша f11, докато на екрана е показано съобщението "Press <F11> for recovery" (Натиснете клавиша F11 за възстановяване).
- **5.** Следвайте указанията на екрана.

### <span id="page-60-0"></span>**Използване на DVD диск на операционната система Windows 7 (закупува се отделно)**

За да поръчате DVD диск с операционната система Windows 7, посетете уеб сайта на НР. За поддръжка в САЩ посетете [http://www.hp.com/go/contactHP.](http://www.hp.com/go/contactHP) За поддръжка по света посетете [http://welcome.hp.com/country/us/en/wwcontact\\_us.html](http://welcome.hp.com/country/us/en/wwcontact_us.html). Също така можете да поръчате DVD диска, като се обадите на отдела за поддръжка. За информация за контакт вж. книжката *Worldwide Telephone Numbers* (Телефонни номера по света), предоставена с компютъра.

**ВНИМАНИЕ:** Използването на DVD диск на операционната система Windows 7 изцяло изтрива съдържанието на твърдия диск, след което дискът се форматира отново. Всички създадени от вас файлове и инсталираният на компютъра софтуер се премахват за постоянно. След като повторното форматиране завърши, процесът на възстановяване ще възстанови операционната система, както и всички драйвери, софтуер и помощни програми.

За да започнете възстановяване от DVD диск на операционната система Windows 7:

**Э ЗАБЕЛЕЖКА:** Този процес отнема няколко минути.

- **1.** Ако е възможно, архивирайте всички лични файлове.
- **2.** Рестартирайте компютъра, след което поставете DVD диска на Windows 7 в оптичното устройство, преди Windows да се стартира.
- **3.** Когато се покаже подкана, натиснете произволен клавиш от клавиатурата.
- **4.** Следвайте указанията на екрана.
- **5.** Щракнете върху **Напред**.
- **6.** Изберете **Поправяне на вашия компютър**.
- **7.** Следвайте указанията на екрана.

След като поправката е завършена:

- **1.** Извадете DVD диска с операционната система Windows 7, след което поставете диска *Driver Recovery* (Възстановяване на драйвери).
- **2.** Най-напред инсталирайте драйверите за разрешаване на хардуера, след което инсталирайте препоръчителните приложения.

# <span id="page-61-0"></span>**7 Поддръжка**

# **Връзка с отдела за поддръжка**

Ако информацията, предоставена в това ръководство за потребителя, в *Справочно ръководство за преносим компютър на HP* или в "Помощ и поддръжка", не дава отговор на вашите въпроси, можете да се обърнете към отдела за поддръжка на клиенти. За поддръжка в САЩ посетете [http://www.hp.com/go/contactHP.](http://www.hp.com/go/contactHP) За поддръжка по света посетете [http://welcome.hp.com/country/us/en/wwcontact\\_us.html](http://welcome.hp.com/country/us/en/wwcontact_us.html).

Тук можете да:

Говорите онлайн със специалист на HP.

**Э ЗАБЕЛЕЖКА:** Ако за даден език не е достъпна чат сесия с отдела за поддръжка на клиенти, то такава се поддържа на английски език.

- Получите поддръжка по имейл.
- Откриете телефонните номера на отделите за поддръжка.
- Намерите сервизен център на НР.

# <span id="page-62-0"></span>**Етикети**

Залепените на компютъра етикети съдържат информация, която може да ви е необходима при отстранявате проблеми със системата или при пътуване в чужбина с компютъра:

Сервизен етикет – Предоставя важна информация, която включва:

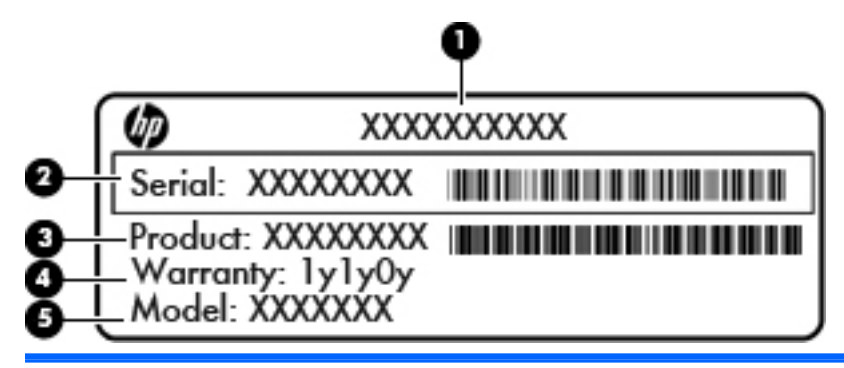

#### **Компонент**

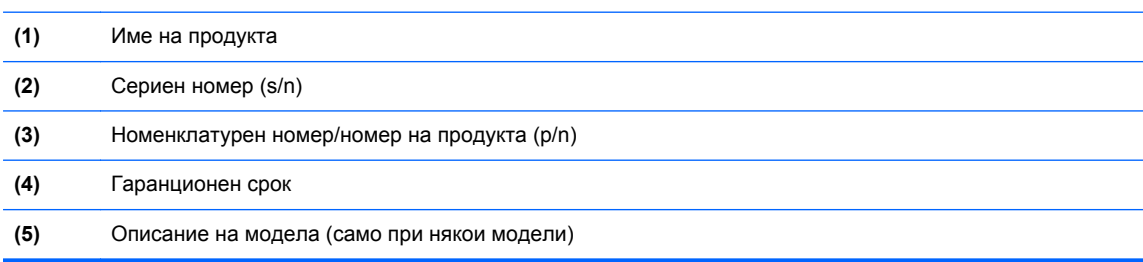

Трябва да разполагате с тази информация, когато се обръщате към отдела за поддръжка. Сервизният етикет е залепен в отделението за батерия.

- Сертификат за автентичност на Microsoft® Съдържа продуктовия ключ на Windows. Продуктовият ключ може да е необходим при актуализиране или отстраняване на неизправности с операционната система. Сертификатът за автентичност на Microsoft се намира в отделението на батерията.
- Нормативен етикет Предоставя нормативна информация за компютъра. Нормативният етикет е залепен в отделението за батерия.
- Етикет(и) със сертификация на безжично устройство (само при някои модели) Предоставя информация за допълнителните безжични устройства и маркировките за одобрение в някои страни или региони, в които устройствата са одобрени за използване. Ако вашият модел компютър включва едно или повече безжични устройства, съответно един или повече етикета за сертификация ще са включени към компютъра. Тази информация може да ви потрябва, когато пътувате в чужбина. Етикетите със сертификация на безжично устройство са залепени в отделението на батерията.
- Етикет за SIM карта (само за избрани модели) показва ICCID (идентификатор на карта с интегрална схема) на SIM картата. Този етикет се намира в отделението за батерията.
- Сервизен етикет на модула за мобилна широколентова връзка на HP (само при някои модели) – Съдържа серийния номер на модула за мобилна широколентова връзка на HP. Етикетът е разположен в отделението за батерия.

# <span id="page-63-0"></span>**8 Технически данни**

# **Входящо захранване**

Информацията за захранването в този раздел може да бъде полезна, ако планирате да пътувате в чужбина с този компютър.

Компютърът работи с постояннотоково захранване, което може да бъде доставено от променливотоков или постояннотоков захранващ източник. Променливотоковият захранващ източник трябва да е с параметри 100–240 V, 50–60 Hz. Въпреки че компютърът може да се захранва от самостоятелен постояннотоков източник, това трябва да става само чрез променливотоков адаптер или постояннотоков захранващ източник, доставян за и одобрен от HP за употреба с този компютър.

Компютърът може да работи с правотоково захранване при следните технически характеристики.

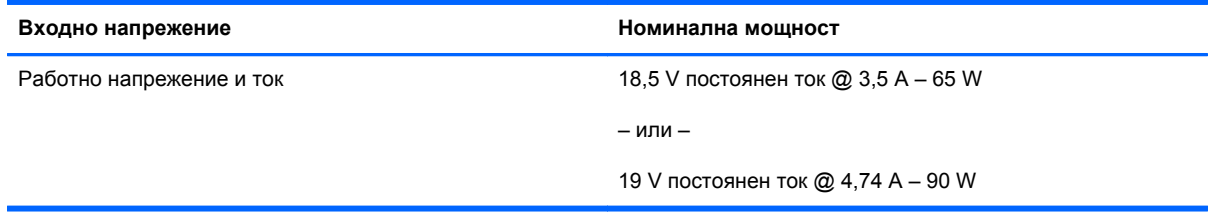

**Э ЗАБЕЛЕЖКА:** Този продукт е предназначен за ИТ захранващи системи в Норвегия с напрежение фаза-фаза, не по-високо от 240 V rms.

**ЭМБЕЛЕЖКА:** Работното напрежение и ток на компютъра могат да бъдат открити на нормативния етикет на системата.

# <span id="page-64-0"></span>**Работна среда**

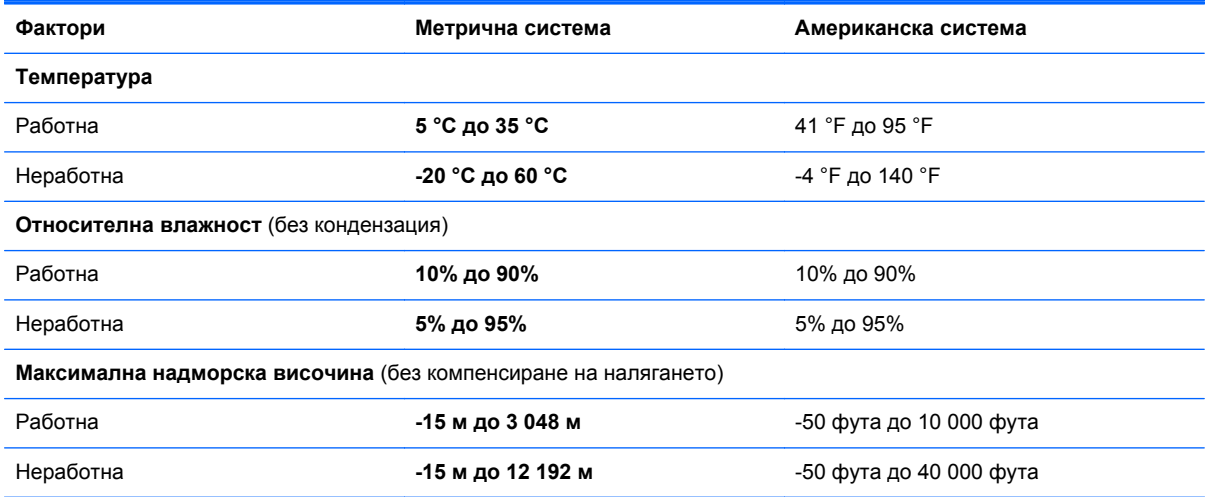

# <span id="page-65-0"></span>**Азбучен указател**

#### **Символи/Числено означение**

1394 порт, идентифициране [13,](#page-20-0) [14](#page-21-0)

#### **А**

антени за безжична връзка, идентифициране [16](#page-23-0), [17](#page-24-0) архивиране и възстановяване [50](#page-57-0) архивиране и възстановяване в Windows [48](#page-55-0)

#### **Б**

батерия, смяна [33](#page-40-0) безжичен маршрутизатор, конфигуриране [24](#page-31-0) безжична мрежа, свързване [22](#page-29-0) безжична мрежа (WLAN), необходимо оборудване [23](#page-30-0) блок на клавиатурата, външен използване [27](#page-34-0) цифри [27](#page-34-0) бутон за изваждане на оптично устройство, идентифициране [12](#page-19-0) бутони десен, посочващ джойстик [5](#page-12-0) десен, тъчпад [5](#page-12-0) захранване [8](#page-15-0) изваждане на оптично устройство [12](#page-19-0) калкулатор [8](#page-15-0) ляв, посочващ джойстик [4](#page-11-0) ляв, тъчпад [5](#page-12-0) бутон на захранването, идентифициране [8](#page-15-0)

#### **В**

вградена цифрова клавиатура, идентифициране [9](#page-16-0) вентилационни отвори, идентифициране [13](#page-20-0), [14,](#page-21-0) [19](#page-26-0) входящо захранване [56](#page-63-0) възстановяване на твърдия диск [52](#page-59-0) вътрешен превключвател за дисплея [16,](#page-23-0) [17](#page-24-0) вътрешни микрофони, идентифициране [16](#page-23-0), [17](#page-24-0)

грижа за компютъра [46](#page-53-0)

#### **Д**

**Г**

диск за поправка на системата [48](#page-55-0) допълнителна батерия, конектор, идентифициране [20](#page-27-0) дял за възстановяване [52](#page-59-0)

#### **Е**

етикет за Bluetooth [55](#page-62-0) етикет за WLAN [55](#page-62-0) етикети Bluetooth [55](#page-62-0) SIM карта [55](#page-62-0) WLAN [55](#page-62-0) модул за мобилна широколентова връзка на HP [55](#page-62-0) нормативен [55](#page-62-0) сервизен [55](#page-62-0) сертификат за автентичност на Microsoft [55](#page-62-0) сертификация на безжично устройство [55](#page-62-0)

етикет със сертификат за автентичност [55](#page-62-0) етикет със сертификат за автентичност на Microsoft [55](#page-62-0) етикет със сертификация на безжично устройство [55](#page-62-0)

### **Ж**

жестове на тъчпада мащабиране [31](#page-38-0) превъртане [31](#page-38-0) щипване [31](#page-38-0)

### **З**

зона на тъчпада идентифициране [4](#page-11-0)

### **И**

извод, захранване [15](#page-22-0) извод за захранване, идентифициране [15](#page-22-0) изображение на дисплея, превключване [26](#page-33-0) изображение на екрана, превключване [26](#page-33-0) име и номер на продукт, компютър [55](#page-62-0) индикатор Num Lock [7](#page-14-0) индикатор за безжична връзка [6,](#page-13-0) [10](#page-17-0) индикатор за състоянието на батерията [10](#page-17-0) индикатори caps lock [6](#page-13-0) num lock [7](#page-14-0) батерия [10](#page-17-0) безжична връзка [6,](#page-13-0) [10](#page-17-0) захранване [6](#page-13-0), [10](#page-17-0) калкулатор [7](#page-14-0)

твърд диск [11](#page-18-0) тъчпад [6](#page-13-0) уеб камера [16,](#page-23-0) [17](#page-24-0) индикатори за захранване [6,](#page-13-0) [10](#page-17-0) индикатор на вградена уеб камера, идентифициране [16](#page-23-0), [17](#page-24-0) индикатор на калкулатора [7](#page-14-0) индикатор на твърдия диск [11](#page-18-0) индикатор на тъчпада, идентифициране [6](#page-13-0) интегриран цифров блок на клавиатурата, идентифициране [27](#page-34-0) интернет доставчик, използване [22](#page-29-0)

#### **К**

калкулатор, бутон, идентифициране [8](#page-15-0) клавиш esc, идентифициране [9](#page-16-0) клавиш fn, идентифициране [9](#page-16-0) клавиш num lk, идентифициране [27](#page-34-0) клавиш за приложения на Windows, идентифициране [9](#page-16-0) клавиши esc [9](#page-16-0) fn [9](#page-16-0) емблема на Windows [9](#page-16-0) приложения на Windows [9](#page-16-0) функционални [9](#page-16-0) клавиши за силата на звука, идентифициране [26](#page-33-0) клавиши за яркост на екрана [26](#page-33-0) клавишни комбинации заряд на батерията [26](#page-33-0) заспиване [26](#page-33-0) използване [25](#page-32-0) намаляване звука на високоговорителя [26](#page-33-0) намаляване на яркостта на екрана [26](#page-33-0) описание [25](#page-32-0) превключване на изображението на екрана [26](#page-33-0) регулиране на силата на звука [26](#page-33-0)

увеличаване на звука на високоговорителя [26](#page-33-0) увеличаване на яркостта на екрана [26](#page-33-0) клавишни комбинации на клавиатурата, идентифициране [25](#page-32-0) клавиш с емблемата на Windows, идентифициране [9](#page-16-0) ключ за освобождаване на батерията [19](#page-26-0) ключ за освобождаване на дисплея [10](#page-17-0) ключ за освобождаване на сервизната вратичка [19](#page-26-0) ключове, освобождаване на сервизната вратичка [19](#page-26-0) компоненти дисплей [16](#page-23-0) дясна страна [12](#page-19-0) задна страна [15](#page-22-0) лява страна [13](#page-20-0) отгоре [4](#page-11-0) отдолу [19](#page-26-0) отпред [10](#page-17-0) конектор за скачване, идентифициране [19](#page-26-0) конфигуриране на WLAN [23](#page-30-0) конфигуриране на безжична връзка [23](#page-30-0) куплунг за аудио вход (за микрофон), идентифициране [12](#page-19-0) куплунг за аудио изход (за слушалки), идентифициране [12](#page-19-0) куплунг за микрофон (аудио вход), идентифициране [12](#page-19-0) куплунг за слушалки (аудио изход) [12](#page-19-0) куплунзи RJ-11 (модем) [15](#page-22-0) RJ-45 (мрежов) [12](#page-19-0) аудио вход (за микрофон) [12](#page-19-0) аудио изход (за слушалки) [12](#page-19-0) мрежа [12](#page-19-0)

#### **М**

мащабиране, жестове на тъчпада [31](#page-38-0) мишка, външна задаване на предпочитания [28](#page-35-0) модул с памет идентифициране [20](#page-27-0) поставяне [44](#page-51-0) премахване [43](#page-50-0) смяна [43](#page-50-0) мрежов куплунг, идентифициране [12](#page-19-0)

#### **Н**

настройване на интернет връзка [23](#page-30-0) нормативна информация етикети със сертификация на безжично устройство [55](#page-62-0) нормативен етикет [55](#page-62-0)

#### **О**

операционна система етикет със сертификат за автентичност на Microsoft [55](#page-62-0) продуктов ключ [55](#page-62-0) осветяване на клавиатурата, идентифициране [17](#page-24-0) освобождаване на батерията, ключ [19](#page-26-0) отделение за батерията [55](#page-62-0) отделение за батерията, идентифициране [19](#page-26-0) отделение за надстройване [12](#page-19-0) смяна на оптично устройство [41](#page-48-0) смяна на твърд диск [39](#page-46-0)

### **П**

порт за външен монитор [13](#page-20-0), [14](#page-21-0) портове 1394 [13](#page-20-0), [14](#page-21-0) DisplayPort [15](#page-22-0) USB [13,](#page-20-0) [14](#page-21-0) външен монитор [13](#page-20-0), [14](#page-21-0) сериен [15](#page-22-0) посочващ джойстик [4](#page-11-0)

посочващи устройства настройка на предпочитанията [28](#page-35-0) почистване на компютъра [46](#page-53-0) превъртане, жестове на тъчпада [31](#page-38-0) продуктов ключ [55](#page-62-0) пътуване с компютъра [55](#page-62-0)

#### **Р**

работна среда [57](#page-64-0)

#### **С**

сервизна вратичка [20](#page-27-0) сервизна вратичка, премахване или обратно поставяне [35](#page-42-0) сериен номер [55](#page-62-0) сериен номер, компютър [55](#page-62-0) сериен порт, идентифициране [15](#page-22-0) слот за ExpressCard [13,](#page-20-0) [14](#page-21-0) слот за кабел за защита, идентифициране [12](#page-19-0) слотове ExpressCard [13,](#page-20-0) [14](#page-21-0) SIM карта [19](#page-26-0) кабел за защита [12](#page-19-0) смарт карти, четец [13](#page-20-0)

### **Т**

твърд диск изваждане [37](#page-44-0) поставяне [38](#page-45-0) твърд диск, възстановяване [52](#page-59-0) твърд диск, идентифициране [20](#page-27-0) точки за възстановяване на системата [48](#page-55-0) тъчпад бутон за включване/ изключване [4,](#page-11-0) [7](#page-14-0) бутони [4,](#page-11-0) [5](#page-12-0) използване [28](#page-35-0)

#### **У**

уеб камера [16](#page-23-0) уеб камера, идентифициране [16](#page-23-0), [18](#page-25-0) уеб камера, индикатор, идентифициране [16](#page-23-0), [17](#page-24-0)

#### **Ф**

функционални клавиши, идентифициране [9](#page-16-0)

#### **Ц**

цифрова клавиатура вградена [9](#page-16-0) цифрови блокове, идентифициране [27](#page-34-0)

### **Ч**

четец смарт карта [13](#page-20-0) четец на мултимедийни карти, идентифициране [13](#page-20-0), [14](#page-21-0) четец на пръстови отпечатъци, идентифициране [8](#page-15-0)

#### **Щ**

щипване, жестове на тъчпада [31](#page-38-0)

### **C**

caps lock, индикатор, идентифициране [6](#page-13-0)

### **D**

DisplayPort, идентифициране [15](#page-22-0)

#### **E**

eSATA порт [13](#page-20-0)

#### **F**

f11 възстановяване [52](#page-59-0) fn, клавиш, идентифициране [25](#page-32-0)

#### **N**

num lock, на външния блок [27](#page-34-0)

#### **R**

RJ-11 (модем) куплунг, идентифициране [15](#page-22-0) RJ-45 (мрежов) куплунг, идентифициране [12](#page-19-0)

#### **S**

SIM карта, слот, идентифициране [19](#page-26-0)

#### **U**

USB 3.0 порт [12](#page-19-0) USB портове, идентифициране [12](#page-19-0), [13,](#page-20-0) [14](#page-21-0) eSATA порт [14](#page-21-0)

#### **W**

Windows 7, операционна система, DVD [53](#page-60-0) WLAN защита [24](#page-31-0) свързване [23](#page-30-0) WLAN антени, идентифициране [16](#page-23-0), [17](#page-24-0) WLAN устройство [55](#page-62-0) WWAN антени, идентифициране [16](#page-23-0), [17](#page-24-0)